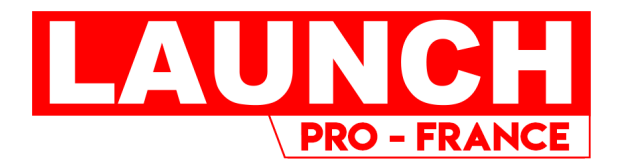

# **X-431 EURO TURBO**

Version : V1.431.03 Date de révision : 09-10-2020

#### **Déclaration** :

Toutes les informations, spécifications et illustrations de ce manuel sont basées sur les dernières informations disponibles au moment de la publication. LAUNCH se réserve le droit d'apporter des modifications à tout moment sans préavis.

#### **Informations sur les droits d'auteur**

Copyright © 2020 par LAUNCH TECH CO., LTD. Tous droits réservés. Aucune partie de cette publication ne peut être reproduite, stockée dans un système d'extraction ou transmise sous quelque forme ou par quelque moyen que ce soit, électronique, mécanique, photocopie, enregistrement ou autre, sans l'autorisation écrite préalable de LAUNCH. L'information contenue dans ce document est conçue uniquement pour l'utilisation de cet appareil. LAUNCH n'est pas responsable de l'utilisation de cette information pour d'autres appareils.

Ni LAUNCH ni ses sociétés affiliées ne seront responsables envers l'acheteur de cet appareil ou envers des tiers pour des dommages, des pertes, des coûts ou des dépenses encourus par l'acheteur ou par des tiers à la suite de : D'un accident, d'une mauvaise utilisation ou d'un abus de cet appareil, ou de modifications, réparations ou altérations non autorisées de cet appareil, ou du non-respect strict des instructions d'utilisation et d'entretien de LAUNCH. LAUNCH ne peut être tenu responsable de tout dommage ou problème découlant de l'utilisation de toute option ou de tout produit consommable autre que ceux désignés comme produits originaux LAUNCH ou produits approuvés par LAUNCH.

#### **Informations sur les marques**

LAUNCH est une marque déposée de LAUNCH TECH CO., LTD. (LAUNCH) en Chine et dans d'autres pays. Toutes les autres marques de commerce, marques de service, noms de domaine, logos et noms de société de LAUNCH mentionnés dans ce manuel sont des marques de commerce, des marques déposées, des marques de service, des noms de domaine, des logos, des noms de société de LAUNCH ou de ses sociétés affiliées ou sont autrement la propriété de LAUNCH ou de ses sociétés affiliées. Dans les pays où les marques de commerce, les marques de service, les noms de domaine, les logos et les noms de société de LAUNCH ne sont pas enregistrés, LAUNCH revendique d'autres droits associés aux marques de commerce, aux marques de service, aux noms de domaine, aux logos et aux noms de société non enregistrés. Les autres produits ou noms de société mentionnés dans ce manuel peuvent être des marques de commerce de leurs propriétaires respectifs. Vous ne pouvez pas utiliser une marque de commerce, une marque de service, un nom de domaine, un logo ou un nom de société de LAUNCH ou

d'un tiers sans la permission du propriétaire de la marque de commerce, de la marque de service, du nom de domaine, du logo ou du nom de société en question. Vous pouvez contacter LAUNCH en visitant le site Web à l'adresse [www.cnlaunch.com, o](http://www.cnlaunch.com/)u en écrivant à LAUNCH TECH. CO., LTD, Launch Industrial Park, North of Wuhe Avenue, Banxuegang, Bantian, Longgang, Shenzhen, Guangdong, P.R.China, pour demander l'autorisation écrite d'utiliser les matériaux de ce manuel à des fins ou pour toute autre question relative à ce manuel.

#### **Importantes précautions de sécurité**

**Important :** pour éviter toute blessure corporelle, tout dommage matériel ou tout dommage accidentel au produit, lisez toutes les informations de cette section avant d'utiliser le produit.

- Ne jamais heurter, lancer ou perforer cet outil, et éviter de le faire tomber, de l'extruder et de le plier.
- N'insérez pas d'objets étrangers dans votre appareil et ne posez pas d'objets lourds sur celui-ci. Les composants sensibles à l'intérieur pourraient être endommagés.
- N'utilisez pas cet outil dans un environnement exceptionnellement froid ou chaud, poussiéreux, humide ou sec.
- Dans les endroits où l'utilisation de cet outil peut provoquer des interférences ou générer un risque potentiel, veuillez l'éteindre.
- Cet outil est une unité scellée. Il ne contient aucune pièce réparable par l'utilisateur final. Toutes les réparations internes doivent être effectuées par un centre de réparation agréé ou un technicien qualifié. Pour toute question, veuillez contacter le revendeur.
- Ne placez jamais cet outil dans un appareil présentant un fort champ électromagnétique.
- Gardez cet outil loin des appareils magnétiques car ses radiations peuvent endommager l'écran et effacer les données stockées sur cet outil.
- DANGER : N'essayez pas de remplacer la batterie interne rechargeable au lithium. Contactez le revendeur pour un remplacement en usine.
- ATTENTION : Veuillez utiliser la batterie et le chargeur inclus. Risque d'explosion si la batterie est remplacée par un type incorrect.
- Ne coupez pas brusquement l'alimentation lorsque cet outil est en train d'être formaté ou en cours de chargement ou de téléchargement. Sinon, cela pourrait entraîner une erreur de programme.
- Ne supprimez pas de fichiers inconnus et ne modifiez pas le nom de fichiers ou de répertoires qui n'ont pas été créés par vous, sinon ce logiciel outil risque de ne pas fonctionner.
- Sachez que l'accès aux ressources du réseau peut rendre cet outil vulnérable aux virus informatiques, aux pirates. Il vous incombe de vous assurer que vous disposez d'une protection adéquate.

#### **Précautions à prendre pour utiliser cet outil**

Avant d'utiliser cet équipement de test, veuillez lire attentivement les informations de sécurité suivantes.

- Effectuez toujours les essais automobiles dans un environnement sûr.
- Si le VCI reste inutilisé pendant une longue période, il est suggéré de le débrancher du DLC du véhicule pour économiser la batterie.
- Portez une protection oculaire approuvée par l'ANSI lorsque vous testez ou réparez des véhicules.
- Le véhicule doit être testé dans une zone de travail bien ventilée, car les moteurs produisent divers composés toxiques (hydrocarbures, monoxyde de carbone, oxydes d'azote, etc.).
- Ne connectez ou ne déconnectez aucun équipement de test lorsque le contact est établi ou que le moteur tourne.
- Placez des blocs devant les roues motrices et ne laissez jamais le véhicule sans surveillance pendant les essais.
- Maintenez l'équipement de test sec, propre et exempt d'huile, d'eau ou de graisse. Utilisez un détergent doux sur un chiffon propre pour nettoyer l'extérieur de l'équipement si nécessaire.
- Ne pas conduire le véhicule et utiliser l'équipement de test en même temps. Toute distraction peut provoquer un accident.
- Maintenez les vêtements, les cheveux, les mains, les outils, les équipements de test, etc. à l'écart de toutes les pièces mobiles ou chaudes du moteur.
- Avant de démarrer le moteur, placez le levier de vitesse en position Neutre (pour la transmission manuelle) ou en position Parking (pour la transmission automatique) pour éviter toute blessure.
- Pour éviter d'endommager l'équipement de test ou de générer des données erronées, veuillez vous assurer que la batterie du véhicule est complètement chargée et que la connexion au DLC (Data Link Connector) du véhicule est claire et sécurisée.
- Les batteries automobiles contiennent de l'acide sulfurique qui est nocif pour la peau. En cours d'utilisation, le contact direct avec les batteries automobiles doit être évité. Maintenez les sources d'inflammation éloignées de la batterie à tout moment.

#### **Précautions d'intervention sur l'ECU du véhicule**

- Ne débranchez pas la batterie ou tout autre câble de câblage dans le véhicule lorsque le commutateur d'allumage est activé, car cela pourrait éviter d'endommager les capteurs ou l'ECU.
- Ne pas placer d'objets magnétiques à proximité de l'ECU. Débranchez l'alimentation électrique de l'ECU avant d'effectuer toute opération de soudure sur le véhicule.
- Soyez extrêmement prudent lorsque vous effectuez des opérations à proximité de l'ECU ou des capteurs. Mettez-vous à la terre lorsque vous démontez l'EEPROM, sinon l'ECU et les capteurs peuvent être endommagés par l'électricité statique.
- Lorsque vous rebranchez le connecteur du faisceau de l'ECU, veillez à ce qu'il soit fermement fixé, sinon les éléments électroniques, tels que les circuits intégrés à l'intérieur de l'ECU, peuvent être endommagés.

## **TABLE DES MATIÈRES**

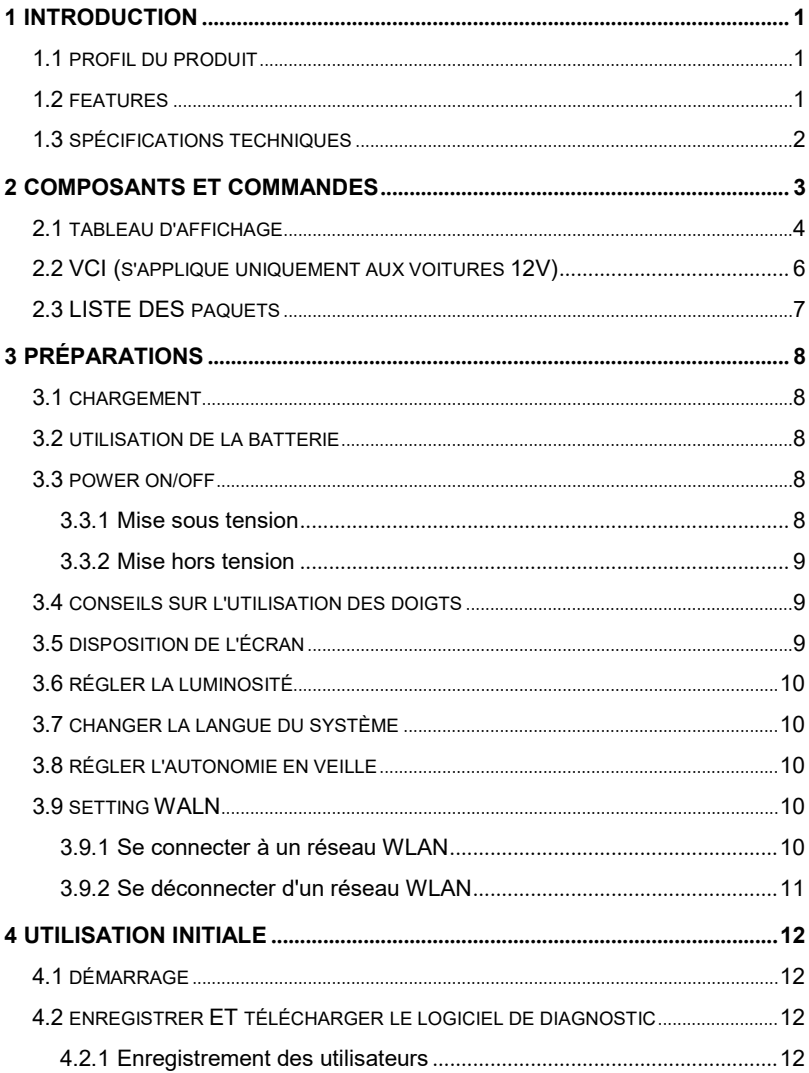

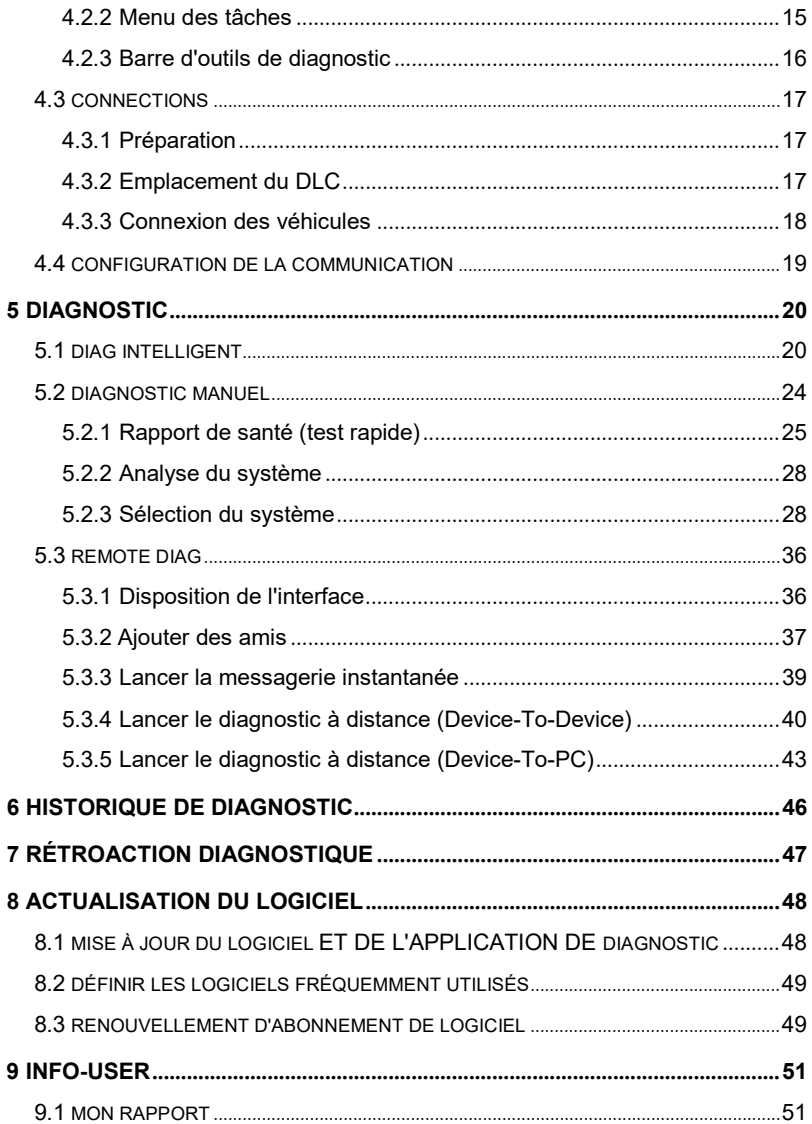

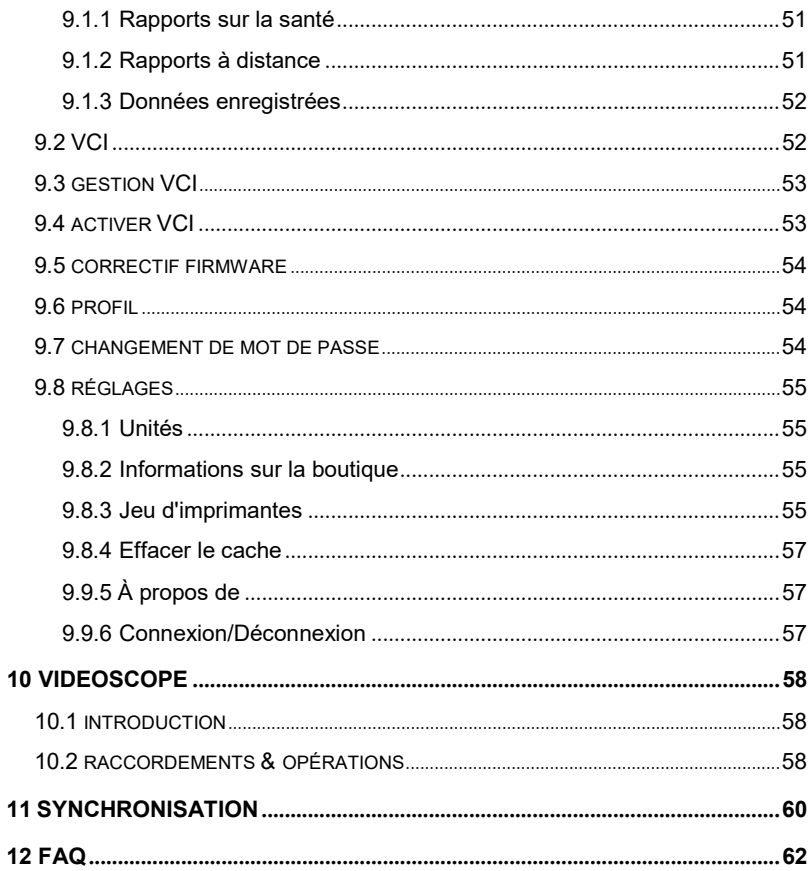

# **1 Introduction**

## <span id="page-9-1"></span><span id="page-9-0"></span>**1.1 Profil du produit**

Cet outil est un nouvel outil de diagnostic de panne de véhicule basé sur Android. Il se caractérise par des fonctions puissantes et des résultats de test précis.

Grâce à une simple communication Bluetooth entre le VCI (Vehicle Communication Interface) et la tablette d'affichage, il permet de diagnostiquer tous les modèles de véhicules et tous les systèmes de véhicules, y compris la lecture des DTC, l'effacement des DTC, la lecture du flux de données, le test d'actionnement et les fonctions spéciales.

Cet outil adopte un ordinateur tablette au rapport performance/prix plus élevé, qui est équipé du système d'exploitation Android 9.0, d'un processeur quadricœur de 4x2.0GHz et d'un écran tactile IPS de 8 pouces.

## <span id="page-9-2"></span>**1.2 Caractéristiques**

- Diagnostiquer : Le test rapide AutoDetect et le diagnostic manuel sont disponibles. Les fonctions de diagnostic comprennent : Lire les DTCs, Effacer les DTCs, Lire le flux de données, Fonctions spéciales, etc.
- État de préparation I/M : Le terme I/M fait référence à l'inspection et à l'entretien imposés par le gouvernement pour répondre aux normes fédérales en matière d'air pur. L'état de préparation I/M indique si les divers systèmes antipollution du véhicule fonctionnent correctement et sont prêts pour les tests d'inspection et d'entretien.
- Tech 2 Tech : Cette option a pour but d'aider les ateliers de réparation ou les techniciens à lancer la messagerie instantanée et le diagnostic à distance, afin d'accélérer la réparation.
- Mise à jour en un clic : vous permet de mettre à jour votre logiciel de diagnostic en ligne.
- Retour de diagnostic : Vous permet de nous soumettre le problème du véhicule pour analyse et dépannage.
- Info réparation : Plusieurs numéros abrégés vers des sites Web de réparation professionnels sont disponibles pour aider les professionnels de

la réparation à diagnostiquer et à réparer les véhicules de manière efficace, précise et rentable.

 Couverture des véhicules : Vous permet de vérifier rapidement quels modèles de véhicules sont pris en charge.

## <span id="page-11-0"></span>**1.3 Spécifications techniques**

## **Affichez la table :**

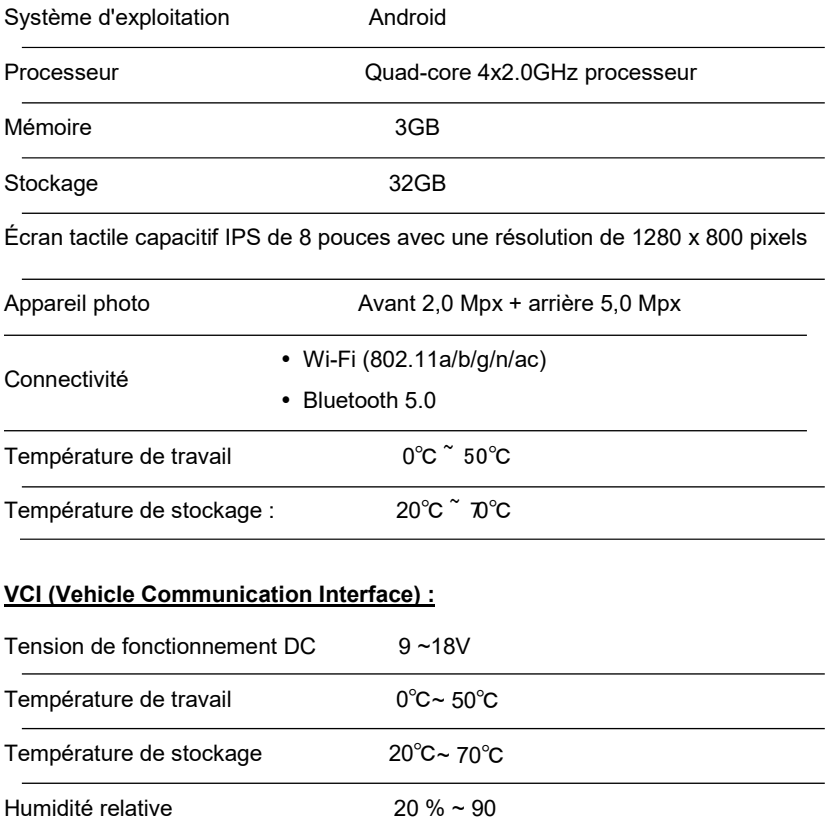

# **2 Composants et commandes**

<span id="page-12-0"></span>Ce système se compose de deux éléments principaux :

 Tablette d'affichage - le processeur central et le moniteur du système (voir chapitre "2.1").

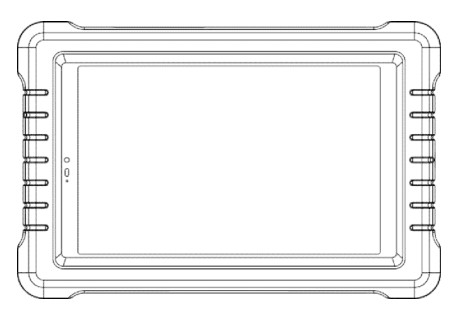

VCI - le dispositif d'accès aux données du véhicule (voir chapitre "2.2").

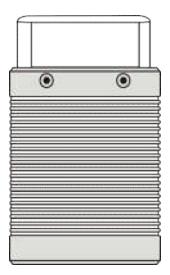

## <span id="page-13-0"></span>**2.1 Tablette d'affichage**

La tablette d'affichage fait office de système de traitement central, qui est utilisé pour recevoir et analyser les données du véhicule en direct à partir du VCI, puis émettre le résultat du test.

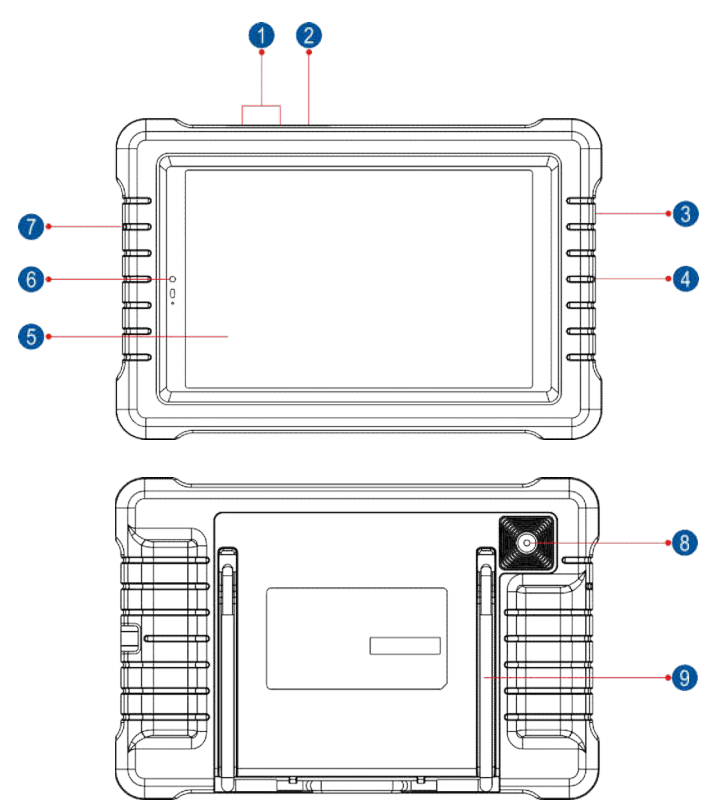

Vues avant et arrière

- 1 **Touche VOLUME +/-** Pour régler le volume.
- 2 **Touche POWER** En mode Arrêt, appuyez sur cette touche pendant 3 secondes pour mettre le
- Appuyez sur cette touche pour activer l'écran LCD si celui-ci est éteint. Appuyez sur cette touche pour éteindre l'écran LCD si celui-ci est allumé.
- Appuyez sur cette touche pendant 3 secondes pour l'éteindre.
- Appuyez sur cette touche pendant 8 secondes pour effectuer un arrêt forcé.

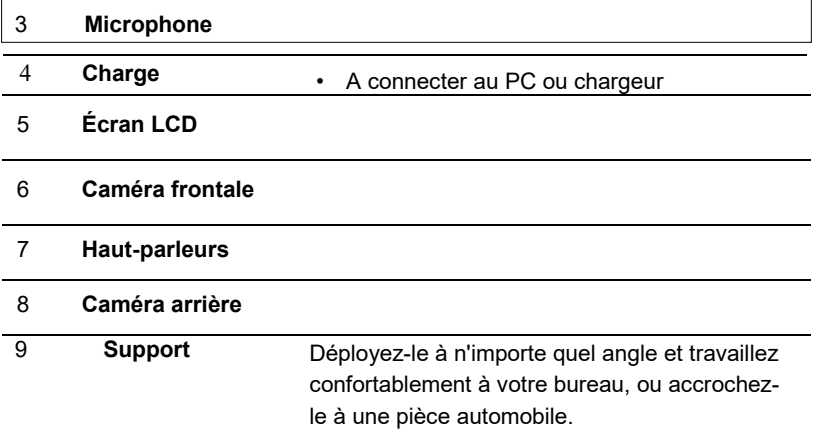

## <span id="page-15-0"></span>**2.2 VCI (s'applique uniquement aux voitures 12V)**

Le VCI (Vehicle Communication Interface) fonctionne comme un dispositif d'interface de communication du véhicule, qui est utilisé pour se connecter à la prise DLC (Data Link Connector) du véhicule directement ou via un câble d'extension OBD II pour lire les données du véhicule et les envoyer ensuite à la tablette d'affichage via Bluetooth.

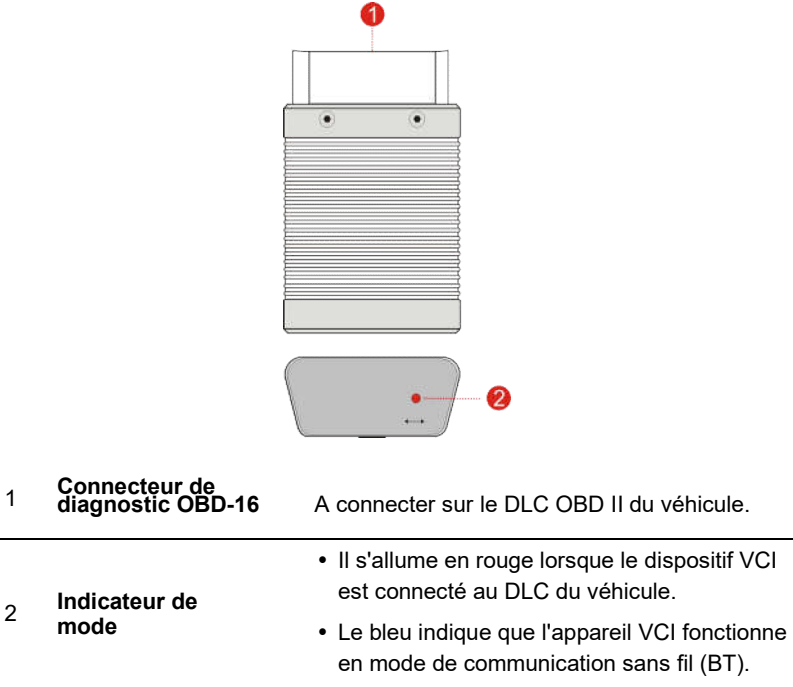

## <span id="page-16-0"></span>**2.3 Liste des paquets**

Les accessoires communs sont les mêmes, mais pour différentes destinations, les accessoires peuvent varier. Veuillez consulter l'agence locale ou vérifier la liste de colisage fournie avec cet outil.

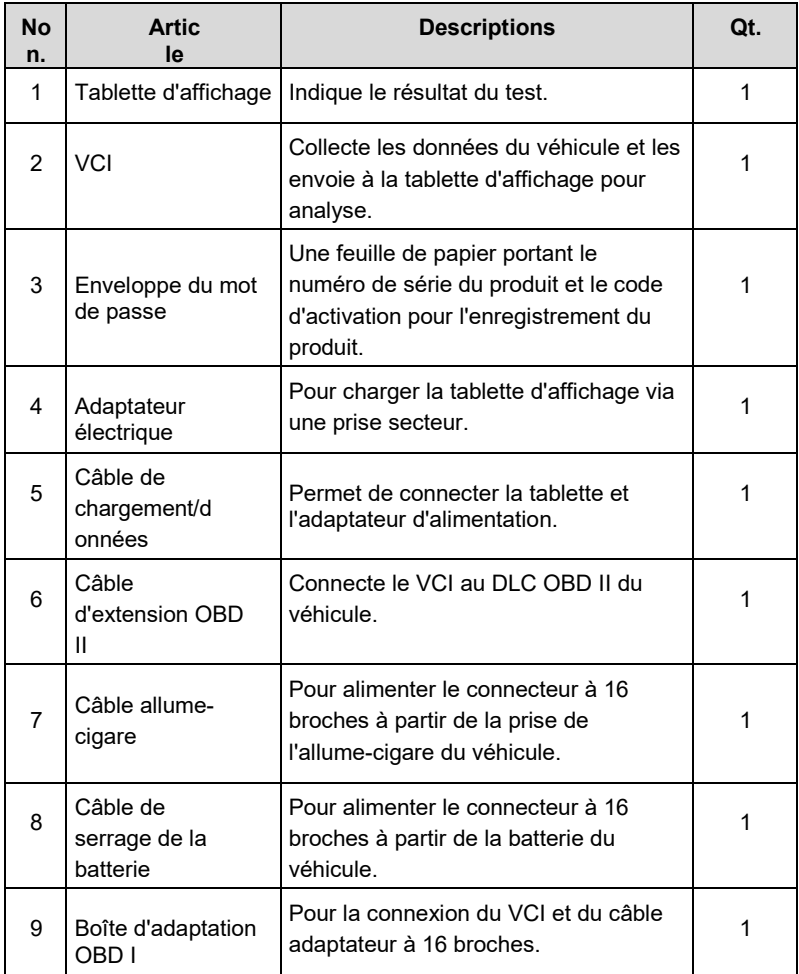

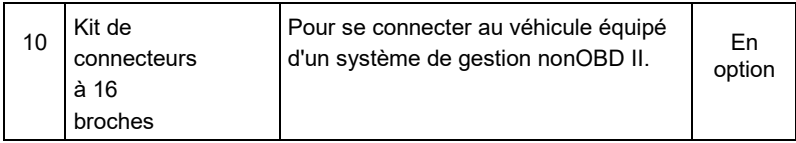

# <span id="page-18-0"></span>**3 Préparations**

## <span id="page-18-1"></span>**3.1 Chargement**

Il existe deux méthodes de chargement :

#### **Via l'adaptateur électrique :**

- 1. Insérez une extrémité du câble de charge fourni dans l'adaptateur électrique.
- 2. Connectez l'autre extrémité au port de charge de la tablette.
- 3. Branchez l'adaptateur d'alimentation dans une prise de courant.

#### **Via un ordinateur personnel :**

- 1. Insérez une extrémité du câble de charge fourni dans le port USB du PC.
- 2. Connectez l'autre extrémité au port de charge de la tablette.

Si le logo en , cela signifie que la batterie est entièrement chargée. Débranchez l'adaptateur d'alimentation de la tablette.

#### <span id="page-18-2"></span>**3.2 Utilisation de la batterie**

- Si la batterie reste inutilisée pendant une longue période ou si elle est complètement déchargée, il est normal que l'outil ne s'allume pas pendant la charge. Veuillez le charger pendant une période de 5 minutes, puis l'allumer.
- Veuillez utiliser l'adaptateur électrique fourni pour charger votre outil. Aucune responsabilité ne peut être assumée pour tout dommage ou perte causé par l'utilisation d'adaptateurs électriques autres que celui fourni.
- Lorsque la batterie de la tablette est faible, un signal sonore retentit. Si elle est très faible, la tablette s'éteint automatiquement.

#### <span id="page-18-3"></span>**3.3 Mise sous tension/hors tension**

#### <span id="page-18-4"></span>**3.3.1 Mise sous tension**

Appuyez sur [POWER] pour mettre l'outil en marche.

Remarque : si c'est la première fois que vous utilisez cet outil ou si l'outil reste inutilisé pendant une longue période, il faut le remplacer.

Pendant une période de temps prolongée, l'outil peut ne pas se mettre en marche. Chargez l'outil pendant au moins 5 minutes et essayez de le remettre en marche.

#### <span id="page-19-0"></span>**3.3.2 Mise hors tension**

Appuyez sur [POWER] pendant 3 secondes, un menu d'options s'affiche à l'écran. Appuyez sur "Power off" pour éteindre l'outil.

## <span id="page-19-1"></span>**3.4 Conseils pour l'utilisation des doigts**

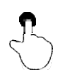

**Appuyez sur un seul bouton** : Pour sélectionner un élément ou lancer un programme.

**Double-tap** : Pour effectuer un zoom avant afin que le texte d'une page Web apparaisse dans une colonne adaptée à l'écran de votre appareil.

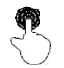

**Appui long** : Appuyez longuement sur l'interface ou la zone en cours jusqu'à ce qu'un menu contextuel apparaisse à l'écran, puis relâchez.

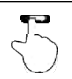

**Glisser** : Pour passer à différentes pages.

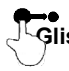

**Glisser** : appuyez sur l'icône de l'application et déposez-la à un autre endroit.

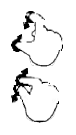

**Écarter/rapprocher** : Pour effectuer un zoom avant manuel, placez deux doigts sur l'écran, puis écartez-les. Pour effectuer un zoom arrière, placez deux doigts écartés sur l'écran, puis pincez-les ensemble.

#### <span id="page-19-2"></span>**3.5 Disposition de l'écran**

Les boutons suivants sont disponibles en bas de l'écran.

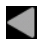

 **Appuyez sur BACKTap** pour revenir à l'écran précédent.

**HOMETouchez-le** pour naviguer vers l'écran d'accueil d'Android.

**Apps récentesTouchez** cette option pour afficher les applications récemment lancées.

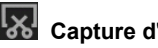

**23** Capture d'écranTapez dessus pour capturer l'écran actuel.

## <span id="page-21-0"></span>**3.6 Régler la luminosité**

- Conseils : Réduire la luminosité de l'écran permet d'économiser la batterie.
- 1. Sur l'écran d'accueil, appuyez sur **Paramètres -> Affichage -> Niveau de luminosité.**
- 2. Faites glisser le curseur pour l'ajuster.

#### <span id="page-21-1"></span>**3.7 Changer la langue du système**

L'outil prend en charge plusieurs langues du système. Pour changer la langue de l'outil, veuillez procéder comme suit :

- 1. Sur l'écran d'accueil, appuyez sur **Paramètres -> Système -> Langue et saisie -> Langues.**
- 2. Appuyez sur **Ajouter une langue**, puis choisissez la langue souhaitée dans la liste.
- 3. Tapez et maintenez la langue souhaitée et faites-la glisser vers le haut de l'écran, puis relâchez-la, le système passera dans la langue cible.

#### <span id="page-21-2"></span>**3.8 Régler le temps de veille**

Si aucune activité n'est effectuée pendant la période de veille définie, l'écran est automatiquement verrouillé et le système passe en mode veille pour économiser de l'énergie.

- 1. Sur l'écran d'accueil, appuyez sur **Paramètres -> Affichage -> Avancé -> Veille.**
- 2. Choisissez la durée de sommeil souhaitée.

## <span id="page-21-3"></span>**3.9 Réglage du WALN**

La tablette dispose d'un module WLAN intégré qui peut être utilisé pour se connecter. Une fois en ligne, vous pouvez enregistrer votre outil, surfer sur Internet, envoyer des e-mails, lancer le diagnostic à distance, vérifier les mises

à jour logicielles, etc.

#### <span id="page-22-0"></span>**3.9.1 Se connecter à un réseau WLAN**

- 1. Dans l'écran d'accueil, appuyez sur **Paramètres -> Réseau et Internet -> WLAN.**
- 2. Faites glisser l'interrupteur WLAN sur ON, la tablette commence à rechercher les connexions disponibles.

les réseaux sans fil.

- 3. Sélectionnez un réseau sans fil,
	- Si le réseau choisi est ouvert, la tablette se connectera automatiquement.
	- Si le réseau sélectionné est crypté, un mot de passe réseau devra être saisi.
- 4. Lorsque le message "Connected" apparaît, cela signifie que la connexion WLAN est terminée.

Remarque : Lorsque le réseau local sans fil n'est pas nécessaire, cette option doit être désactivée pour économiser la batterie.

Une fois la connexion établie, appuyez sur le réseau Wi-Fi souhaité dans la liste pour afficher son nom, sa vitesse de liaison, son type de sécurité, son adresse IP, etc.

Lorsque cet outil est à portée, il se connecte automatiquement au réseau précédemment lié.

#### <span id="page-23-0"></span>**3.9.2 Se déconnecter d'un réseau WLAN**

- 1. Dans l'écran d'accueil, appuyez sur **Paramètres -> Réseau et Internet -> WLAN.**
- 2. Appuyez sur le réseau dont l'état est **Connecté**, puis appuyez sur "Déconnecter".

# <span id="page-24-0"></span>**4 Utilisation initiale**

## <span id="page-24-1"></span>**4.1 Pour commencer**

Pour les nouveaux utilisateurs, veuillez suivre le tableau de fonctionnement illustré à la Fig. 4-1 pour commencer à utiliser cet outil.

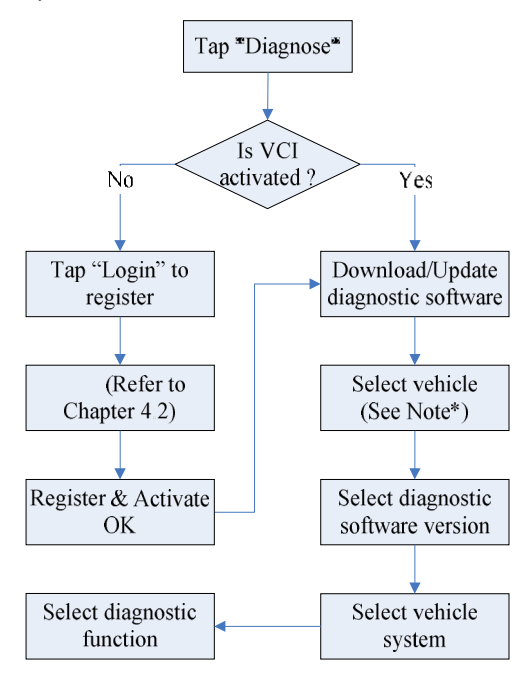

Note\* : Si la fonction "Intelligent Diag." est exécutée, cette étape ne s'applique pas.

## <span id="page-24-2"></span>**4.2 Enregistrer et télécharger le logiciel de diagnostic**

#### <span id="page-24-3"></span>**4.2.1 Enregistrement de l'utilisateur**

Sur l'écran d'accueil, appuyez sur l'icône de l'application pour la lancer, une boîte de dialogue similaire à la suivante s'affiche à l'écran :

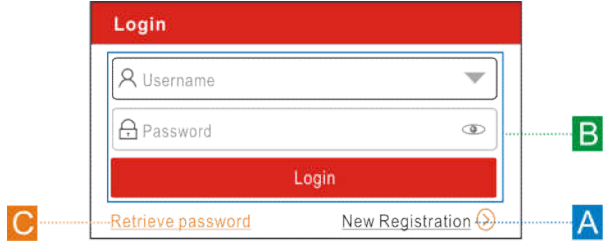

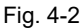

(Si vous êtes un nouvel utilisateur, suivez la procédure A pour procéder). (Si vous vous êtes enregistré en tant que membre, allez à  $\overline{B}$  pour vous connecter directement au système). (Si vous avez oublié votre mot de passe, reportez-vous à la section  $C$  pour réinitialiser un nouveau mot de passe).

A. Si vous êtes un nouvel utilisateur et que vous souhaitez enregistrer votre outil directement, appuyez sur "Nouveau client" pour commencer votre

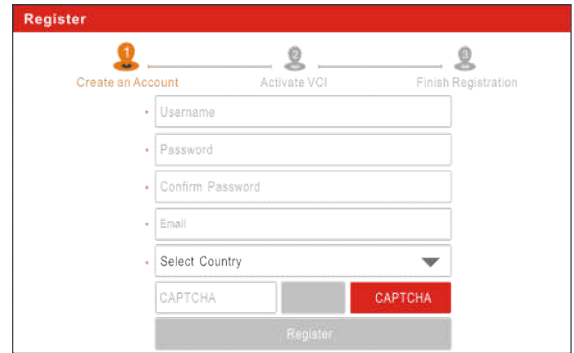

inscription.

1) Créez un compte d'application : Remplissez les informations dans chaque champ (les éléments avec \* doivent être remplis). Après la saisie, appuyez sur "Enregistrer", un écran similaire au suivant apparaîtra :

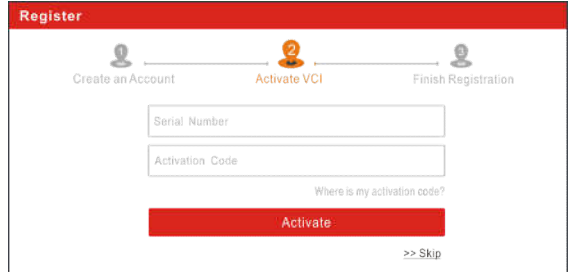

2) Activer le VCI : Saisissez le numéro de série et le code d'activation, qui se trouvent dans l'enveloppe du mot de passe.

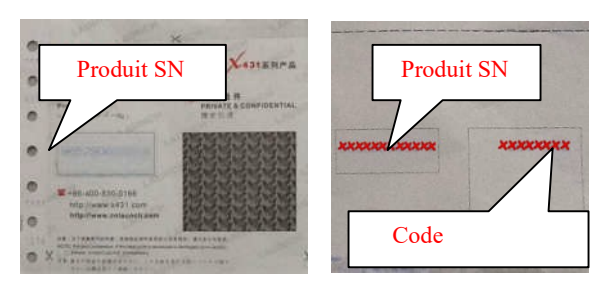

Note : Pour quitter et activer plus tard, appuyez sur "Skip". Dans ce cas, veuillez activer le VCI en appuyant sur "Info utilisateur" -> "Gestion VCI" -> "Activer VCI". Pour plus de détails, veuillez vous reporter au chapitre 9.2.

Appuyez sur "Activer" pour terminer votre inscription.

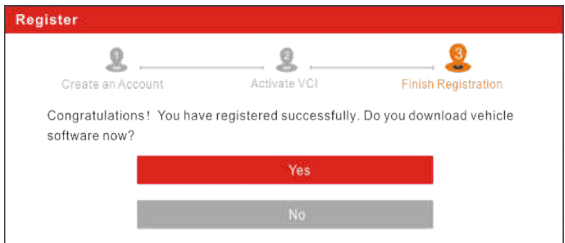

3) Terminez l'enregistrement : Pour télécharger le logiciel de diagnostic, appuyez sur "Oui" pour accéder à la page de téléchargement. Appuyez sur "Non" pour le télécharger et l'installer plus tard.

Sur la page de téléchargement, appuyez sur "Mise à jour" pour lancer le

téléchargement. Pour faire une pause

Pour arrêter le téléchargement, appuyez sur "Arrêter". Pour le reprendre, appuyez sur "Continuer". Une fois le téléchargement terminé, le système installera automatiquement le progiciel.

Remarque : au cours du téléchargement, assurez-vous que la tablette dispose d'un signal Wi-Fi puissant. Le téléchargement peut prendre plusieurs minutes, veuillez être patient.

B. Si vous vous êtes inscrit en tant que membre, saisissez votre nom et votre mot de passe, puis appuyez sur le bouton "Connexion" pour accéder directement à l'écran du menu principal.

**\*Remarque** : Une fois le nom d'utilisateur et le mot de passe saisis pour la première fois, la fonction de sauvegarde automatique du système les enregistre automatiquement. Après la configuration initiale, il n'est plus nécessaire de saisir automatiquement les informations du compte pour se connecter.

C. Si vous avez oublié le mot de passe, appuyez sur "Récupérer le mot de passe", puis suivez les instructions à l'écran pour définir un nouveau mot de passe.

#### <span id="page-28-0"></span>**4.2.2 Menu du travail**

Il comprend principalement les éléments suivants :

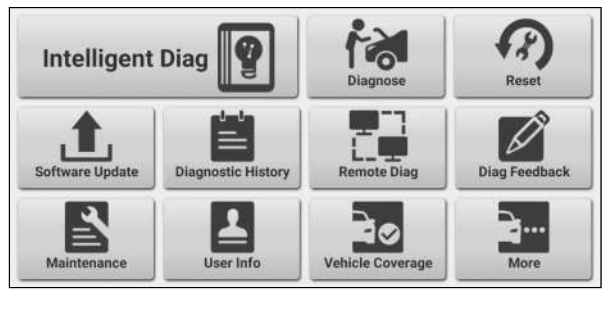

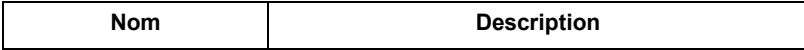

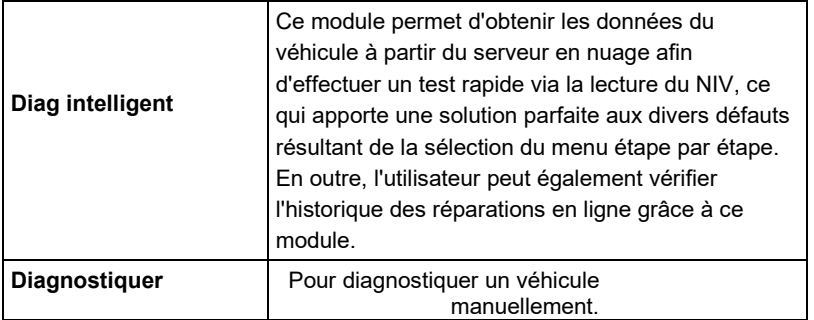

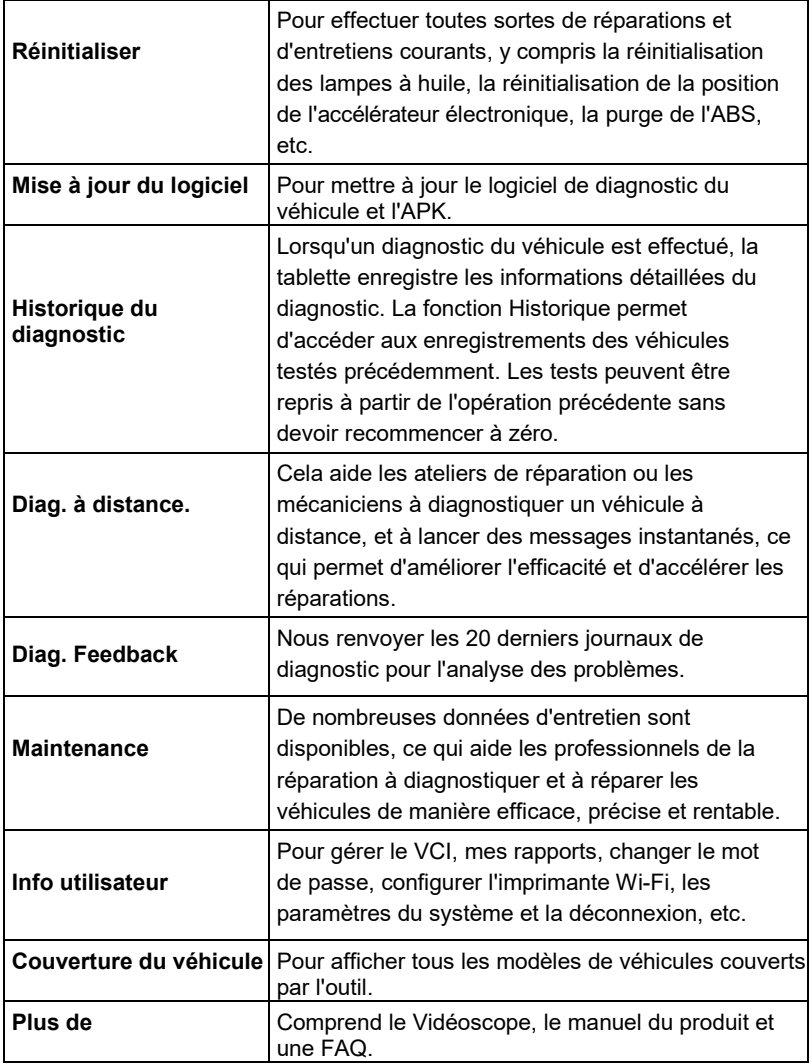

#### <span id="page-30-0"></span>**4.2.3 Barre d'outils de diagnostic**

La barre d'outils de diagnostic contient un certain nombre de boutons qui vous

permettent d'imprimer les données affichées ou d'effectuer d'autres contrôles. Elle s'affiche dans le coin supérieur droit de l'écran et parcourt toute la session de diagnostic. Le tableau ci-dessous fournit une brève description des opérations des boutons de la barre d'outils de diagnostic :

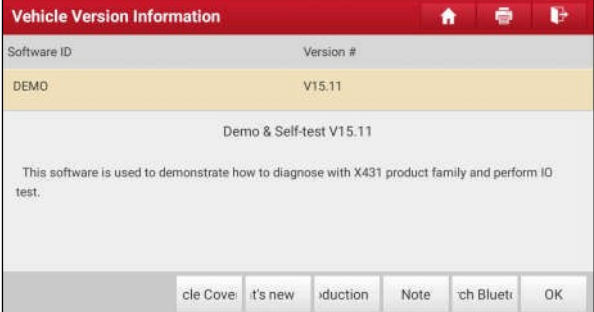

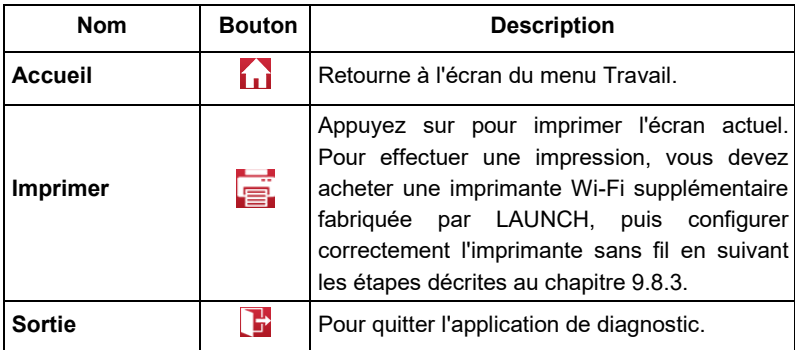

#### <span id="page-32-0"></span>**4.3 Connexions**

#### <span id="page-32-1"></span>**4.3.1 Préparation**

Conditions normales d'essai

- Le contact est mis.
- La gamme de batteries du véhicule est de 9V~18V.
- Le papillon des gaz doit être en position fermée.

#### <span id="page-32-2"></span>**4.3.2 Emplacement du DLC**

Le DLC (Data Link Connector) est généralement un connecteur standard à 16 broches où les lecteurs de codes de diagnostic s'interfacent avec l'ordinateur de bord du véhicule. Le DLC est généralement situé à 12 pouces du centre du tableau de bord (dash), sous ou autour du côté du conducteur pour la plupart des véhicules. Si le connecteur de liaison de données n'est pas

situé sous le tableau de bord, une étiquette doit y être apposée pour indiquer l'emplacement. Pour certains véhicules asiatiques et européens, le DLC est situé derrière le cendrier et il faut retirer le cendrier pour accéder au connecteur. Si le DLC est introuvable, consultez le manuel d'entretien du véhicule pour connaître son emplacement.

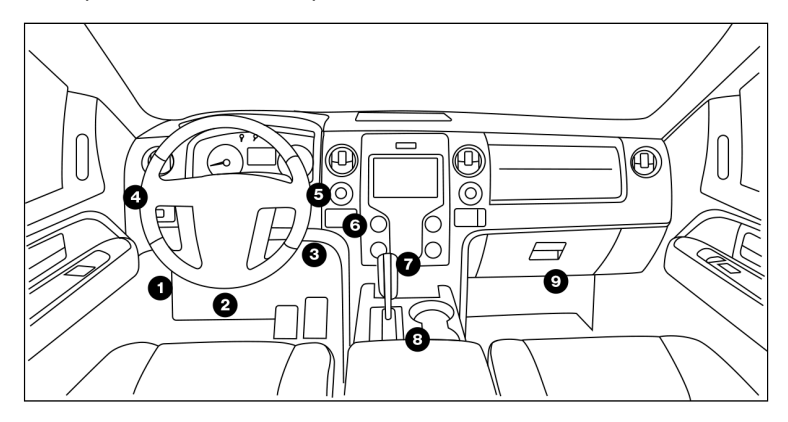

#### <span id="page-34-0"></span>**4.3.3 Connexion du véhicule**

La méthode utilisée pour connecter le VCI au DLC d'un véhicule dépend de la configuration de ce dernier, comme suit :

- Un véhicule équipé d'un système de gestion OBD II fournit à la fois la communication et l'alimentation 12V via un DLC standardisé.
- Un véhicule non équipé d'un système de gestion OBD II assure la communication par le biais d'une connexion DLC et, dans certains cas, fournit une alimentation de 12 V par le biais de la prise allume-cigare ou d'une connexion à la batterie du véhicule.

Suivez les étapes mentionnées ci-dessous pour connecter un véhicule OBD II :

- 1. Localisez la prise DLC du véhicule.
- 2. Branchez le VCI dans la prise DLC du véhicule (il est conseillé d'utiliser le câble d'extension OBD II pour connecter le VCI et la prise DLC).
- 3. Choisissez l'une des deux façons d'obtenir de l'énergie :
	- A. Adaptateur d'alimentation : Connectez une extrémité de l'adaptateur d'alimentation fourni au port de charge de la tablette, et l'autre extrémité à la prise secteur.

#### B. Batterie interne
Pour un véhicule non-OBDII, procédez comme suit :

- 1. Localisez la prise DLC du véhicule.
- 2. Sélectionnez le connecteur non à 16 broches correspondant.
- 3. Branchez l'extrémité sans 16 broches du connecteur dans la prise DLC, et l'autre extrémité dans l'adaptateur OBD I, puis serrez les vis imperdables.
- 4. Connectez l'autre extrémité de l'adaptateur au VCI inclus.
- 5. Pour alimenter l'adaptateur OBD I à partir de :

A. Câble allume-cigare : Connectez une extrémité du câble de l'allumecigare à la prise de l'allume-cigare du véhicule, et l'autre extrémité à la prise d'alimentation de l'adaptateur OBD I.

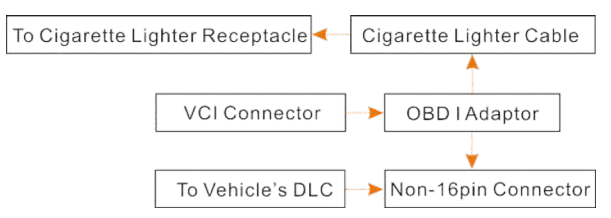

B. Câble de fixation de la batterie : Connectez une extrémité du câble de serrage de la batterie à la batterie du véhicule, et l'autre extrémité à la prise d'alimentation de l'adaptateur OBD I.

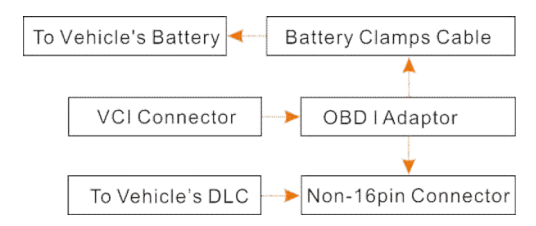

## **4.4 Configuration de la communication**

Une fois le VCI activé et mis sous tension avec succès, le VCI s'apparie automatiquement avec la tablette. Les utilisateurs n'ont plus besoin de procéder à aucun réglage.

Une fois que l'échec de la communication se produit, l'application de diagnostic affiche des informations rapides. Dans ce cas, il suffit de suivre les instructions à l'écran pour rechercher toutes les causes possibles.

# **5 Diagnostic**

Trois méthodes sont disponibles pour le diagnostic des véhicules : le diagnostic intelligent, le diagnostic manuel et le diagnostic à distance.

## **5.1 Diag. intelligent.**

Grâce à une simple communication Bluetooth entre la tablette d'affichage et le VCI, vous pouvez facilement obtenir les informations NIV (numéro d'identification du véhicule) du véhicule actuellement identifié. Une fois le NIV identifié avec succès, le système le récupère sur le serveur distant et vous guide ensuite vers la page d'information sur le véhicule sans sélection manuelle du menu étape par étape.

La page d'information sur le véhicule répertorie tous les enregistrements historiques de diagnostic du véhicule, ce qui permet au technicien d'avoir une maîtrise totale des défauts du véhicule. En outre, un accès rapide au diagnostic local et une fonction de diagnostic sont également disponibles sur cette page pour réduire le temps de ronde et augmenter la productivité.

Notes :

- Avant d'utiliser cette fonction, veuillez vous assurer que le VCI est correctement connecté au DLC du véhicule. Pour une connexion détaillée, voir le chapitre 4.3.3 "Connexion du véhicule".
- Une connexion réseau stable est nécessaire pour cette fonction.

Suivez les étapes ci-dessous pour procéder.

1. Appuyez sur "Diag. intelligent" sur l'écran du menu Travail.

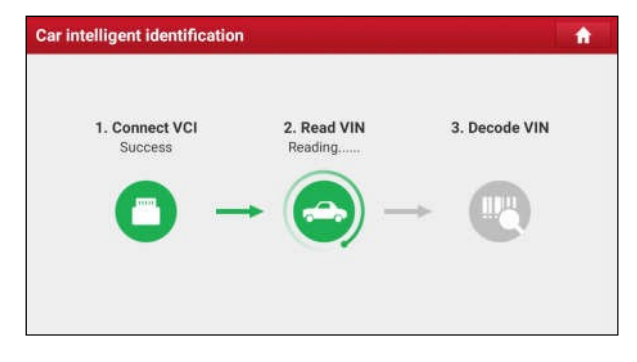

Remarque : Si le VCI n'est pas apparié avec la tablette d'affichage avant d'effectuer cette étape, une invite

apparaît :

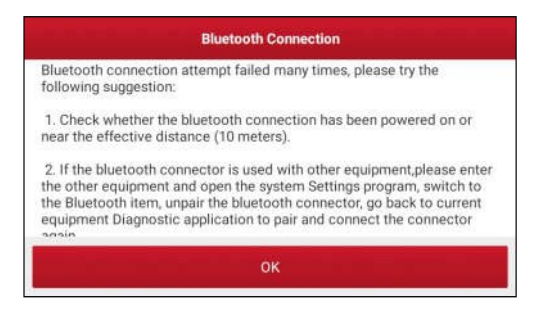

Vérifiez soigneusement toutes les raisons possibles de l'échec de la connexion Bluetooth, puis appuyez sur "OK".

Si le VCI a déjà été utilisé avec d'autres appareils, veuillez aller dans "User Info" -> " VCI Management" -> "Deactivate matching" pour annuler le jumelage du VCI.

- 2. Une fois le jumelage terminé, le combiné commence à lire le NIV du véhicule.
- A. Si le VIN peut être trouvé dans la base de données du serveur à distance, l'écran d'information sur le véhicule s'affiche.

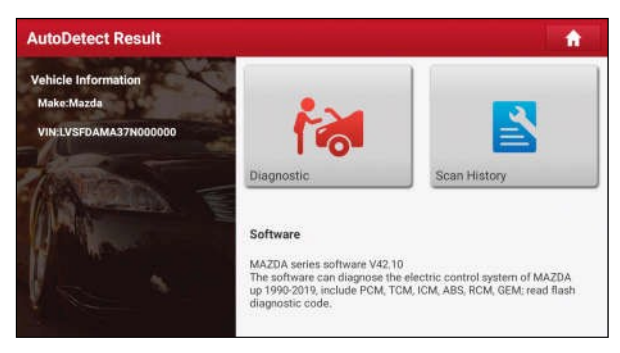

- Appuyez sur "Diagnostic" pour démarrer une nouvelle session de diagnostic.
- Appuyez sur "Historique de l'analyse" pour afficher l'historique des réparations. S'il existe des enregistrements disponibles, ils seront listés à l'écran dans l'ordre des dates. Si aucun enregistrement n'existe, l'écran affichera "Aucun enregistrement".

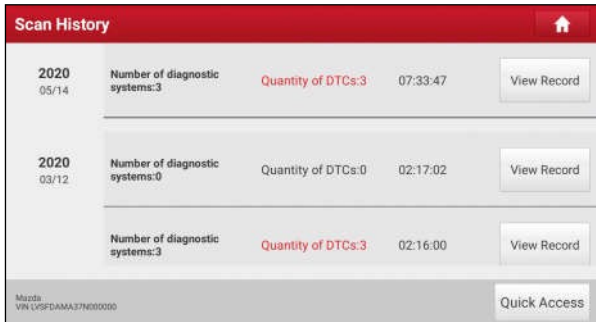

- Appuyez sur "Afficher l'enregistrement" pour afficher les détails du rapport de diagnostic actuel.
- Pour exécuter d'autres fonctions, appuyez sur "Accès rapide" pour accéder directement à l'écran de sélection des fonctions. Choisissez celle qui vous convient pour démarrer une nouvelle session de diagnostic.
- B. Si le combiné n'a pas réussi à accéder aux informations VIN, l'écran s'affiche comme ci-dessous :

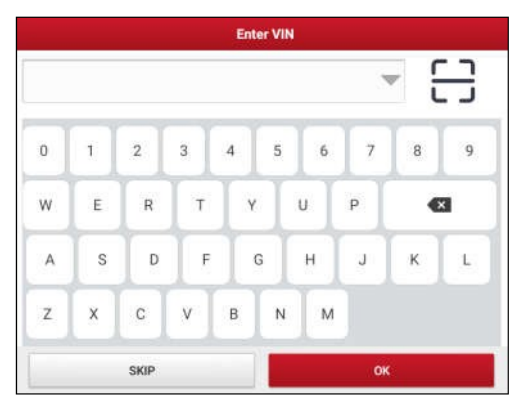

Dans ce mode, vous devez saisir le numéro d'identification du véhicule manuellement ou appuyer sur le bouton pour le scanner.

1) Tape <del>2 s</del>ur "" pour lancer le module de reconnaissance des véhicules.

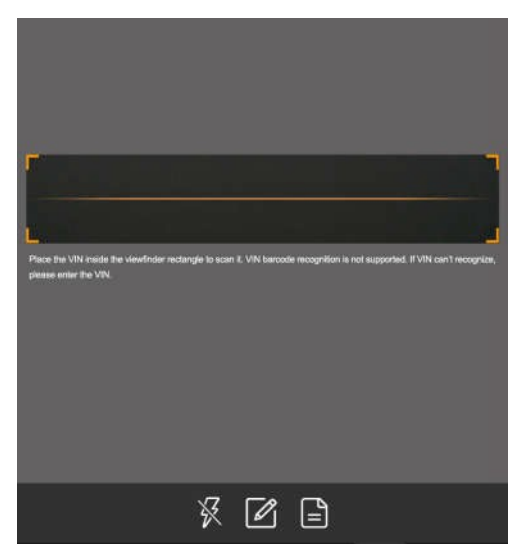

Placez le NIV à l'intérieur du rectangle du viseur pour le scanner. L'emplacement le plus reconnaissable pour ce numéro se trouve dans le coin supérieur gauche du tableau de bord du véhicule. Parmi les autres emplacements figurent la porte ou le montant du conducteur, ainsi que la cloison pare-feu sous le capot.

- Si vous avez numérisé le numéro d'identification du véhicule, appuyez pour le sélectionner dans la liste des enregistrements.
- Si le combiné ne le détecte pas, appuyez sur pour  $\mathbb Z$  le saisir manuellement.
- Pour activer le flash, appuyez sur

Après la numérisation, l'écran affiche automatiquement le résultat.

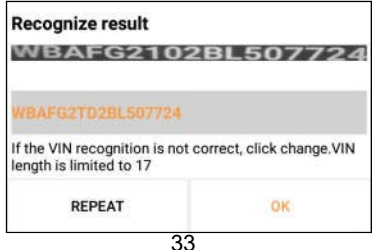

- Si le NIV numérisé est incorrect, appuyez sur le champ de résultat pour le modifier, puis appuyez sur " OK ". Si le NIV existe sur le serveur distant, le système affiche l'écran d'information sur le véhicule.
- Pour le scanner à nouveau, appuyez sur "REPEAT".
- 2) Saisissez le numéro d'identification du véhicule (NIV) manuellement, puis appuyez sur "OK". Le système identifiera automatiquement le modèle du véhicule et naviguera directement vers la page d'informations sur le véhicule.

\*Note : En général, les numéros d'identification des véhicules sont normalisés ils contiennent tous 17 caractères. Les caractères du NIV peuvent être des lettres majuscules de A à Z et des chiffres de 1 à 0. Toutefois, les lettres I, O et Q ne sont jamais utilisées afin d'éviter les erreurs de lecture. Aucun signe ni espace n'est autorisé dans le NIV.

Tapez sur "SKIP" pour revenir à l'écran du menu principal Diagnose.

## **5.2 Diagnostic manuel**

Dans ce mode, vous devez exécuter la commande du menu, puis suivre les instructions à l'écran pour continuer.

Prenons l'exemple de Demo pour montrer comment diagnostiquer un véhicule. 1). Sélectionnez la version du logiciel de diagnostic : Appuyez

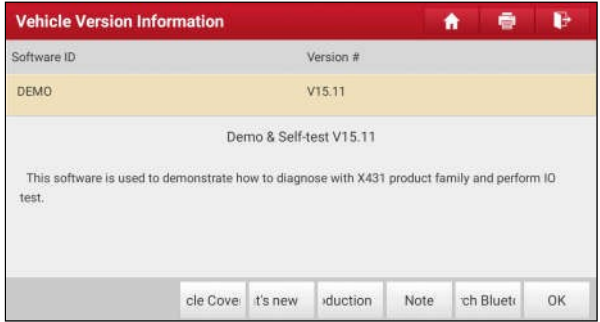

sur "DEMO" pour passer à l'étape 2.

#### **Boutons à l'écran :**

**Couverture du véhicule :** Appuyez pour afficher les modèles de véhicules que le logiciel de diagnostic actuel couvre.

**Quoi de neuf :** Touchez pour voir les éléments optimisés et les améliorations.

**Introduction :** Touchez pour vérifier la liste des fonctions du logiciel.

**Note :** Appuyez pour lire quelques précautions sur l'utilisation du logiciel de diagnostic actuel.

**Recherche Bluetooth :** Appuyez pour rechercher le VCI disponible. Une fois que le VCI a été activé avec succès, il sera lié au compte de l'utilisateur et apparié automatiquement avec la tablette.

**OK :** Appuyez sur ce bouton pour passer à l'étape suivante.

2). Sélectionnez l'élément de test : Sélectionnez l'élément de test souhaité pour continuer.

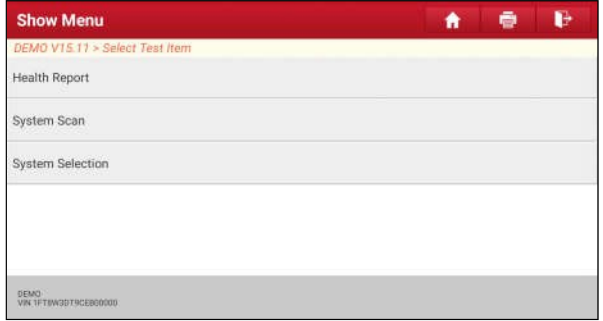

#### **5.2.1 Rapport de santé (test rapide)**

Cette fonction varie d'un véhicule à l'autre. Elle vous permet d'accéder rapidement à toutes les unités de contrôle électronique du véhicule et de générer un rapport détaillé sur l'état du véhicule.

Sur l'écran de sélection des éléments de test, appuyez sur "Rapport de santé" et mettez le contact, le système commence à scanner les calculateurs. Une fois le balayage terminé, un écran similaire au suivant apparaît :

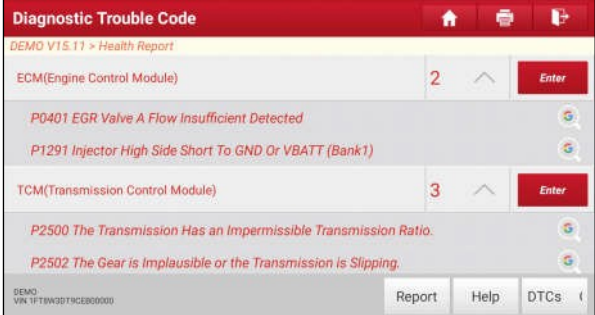

Le système testé avec un code d'erreur apparaît en rouge et le système avec OK s'affiche en noir (normalement).

Remarque : les codes de diagnostic de problèmes ou les codes d'erreur peuvent être utilisés pour identifier les systèmes ou les composants du moteur qui ne fonctionnent pas correctement. Ne remplacez jamais une pièce en vous basant uniquement sur la définition du DTC. La récupération et l'utilisation des codes d'anomalie pour le dépannage du fonctionnement du véhicule ne sont qu'une partie d'une stratégie de diagnostic globale. Suivez les procédures de test (dans le manuel d'entretien du véhicule), les instructions et les organigrammes pour confirmer la localisation du problème.

#### **Boutons à l'écran :**

**Entrer :** Appuyez pour entrer dans l'écran de sélection de la fonction de diagnostic du système.

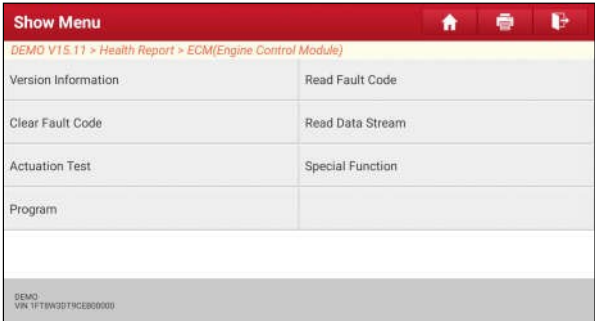

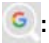

**:** Mettez en surbrillance un certain code de problème de diagnostic et tapez

dessus pour le récupérer dans le moteur Google.

**Rapport :** Touchez pour enregistrer le résultat du diagnostic sous forme de rapport de santé.

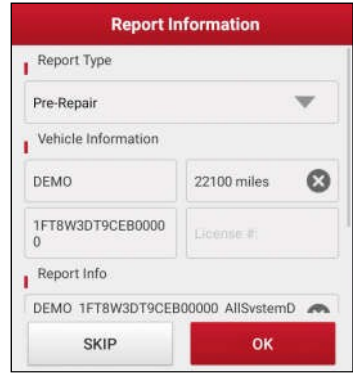

Note : Le rapport de diagnostic est classé en trois catégories : Rapport de préréparation, Rapport de post-réparation et Scan de diagnostic. Quel que soit le type de rapport que vous avez enregistré, le type de rapport sera ajouté en tant que balise dans le coin supérieur droit du rapport de diagnostic pour une identification plus facile.

Tapez $\nabla$ informations requises, puis tapez sur "OK".

Remarque : Pour faciliter la comparaison des rapports avant et après réparation et obtenir des résultats de test précis, assurez-vous d'avoir enregistré le bon type de rapport de diagnostic.

Pour enregistrer le rapport comme un rapport de diagnostic commun, sélectionnez "Diagnostic Scan".

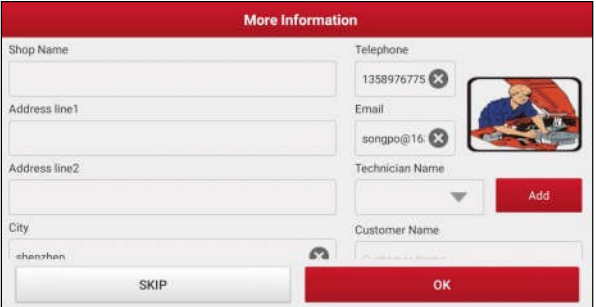

Remarque : pour les informations relatives à l'atelier, appuyez sur la zone de saisie pour les entrer. Vous pouvez également le définir dans "Info utilisateur" -> "Paramètres" -> "Informations d'impression".

Une fois les informations configurées, elles seront générées automatiquement chaque fois que vous enregistrerez le rapport de diagnostic. Toutes les informations sur le véhicule et l'atelier seront jointes en tant que

sur le rapport de diagnostic.

Pour ignorer les informations relatives à l'atelier, appuyez sur "Sauter" pour passer à la page des détails du rapport.

Sur la page des détails du rapport, appuyez sur "Enregistrer" pour le sauvegarder. Tous les rapports de diagnostic sont accessibles à partir de "Info utilisateur" -> "Mon rapport" -> "Rapport de santé".

**Aide :** Appuyez pour afficher les informations d'aide de l'élément DTC sélectionné.

**Effacer les DTCs :** Appuyez pour effacer les codes d'anomalie de diagnostic existants.

Remarque : L'effacement des codes d'anomalie ne résout pas le(s) problème(s) à l'origine du(des) code(s). Si des réparations appropriées ne sont pas effectuées pour corriger le problème à l'origine du ou des codes, le ou les codes réapparaîtront et le témoin de contrôle du moteur s'allumera dès que le problème à l'origine du DTC se manifestera.

#### **5.2.2 Analyse du système**

Cette option vous permet d'analyser rapidement les systèmes installés sur le véhicule.

Sur l'écran de sélection des éléments de test, tapez sur "System Scan", le système commence à scanner les systèmes. Une fois le balayage terminé, l'écran affiche le résultat.

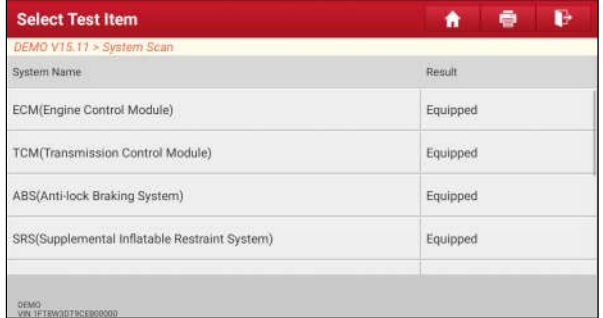

Appuyez sur le système souhaité pour passer à la page de sélection de la fonction de test. Pour des opérations détaillées sur la fonction de test, veuillez vous reporter au chapitre 5.2.3.

#### **5.2.3 Sélection du système**

Cette option vous permet de sélectionner manuellement le système et la fonction de test, étape par étape.

Sur l'écran de sélection des éléments de test, tapez sur "Sélection du système", l'écran s'affiche comme suit :

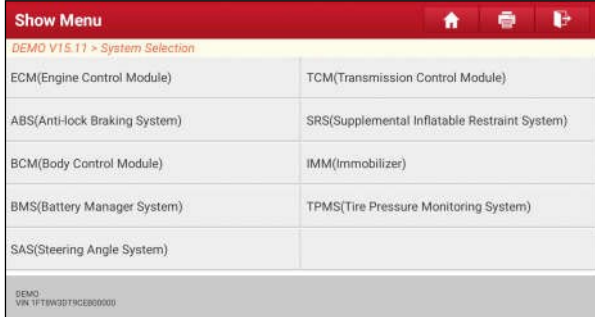

Faites glisser l'écran depuis le bas pour afficher le système du véhicule sur la page suivante.

Appuyez sur le système souhaité (prenez "ECM" par exemple) pour naviguer vers l'écran de sélection de la fonction de diagnostic.

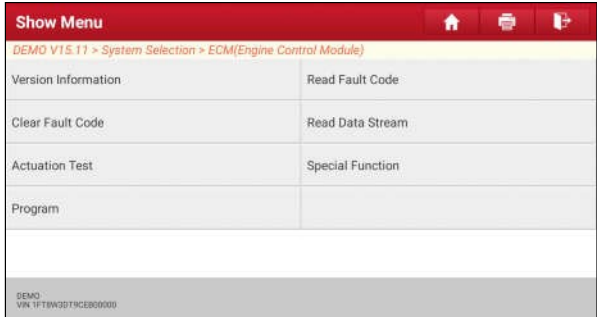

\*Note : Les différents véhicules ont des menus de diagnostic différents.

#### **A. Informations sur la version**

Cette fonction est utilisée pour lire les informations de version du mode système, du VIN du véhicule, du logiciel et de l'ECU.

#### **B. Lire le code d'erreur**

Cette fonction affiche les informations détaillées des enregistrements DTC récupérés dans le système de contrôle du véhicule.

Remarque : la récupération et l'utilisation des codes d'anomalie pour le dépannage du fonctionnement du véhicule ne constituent qu'une partie de la stratégie globale de

diagnostic. Ne remplacez jamais une pièce en vous basant uniquement sur le code d'anomalie.

définition. Chaque DTC possède un ensemble de procédures de test, d'instructions et d'organigrammes qui doivent être suivis pour confirmer la localisation du problème. Ces informations se trouvent dans le manuel d'entretien du véhicule.

Sur l'écran de sélection de la fonction de diagnostic, tapez sur "Lire le code de défaut", l'écran affiche le résultat du diagnostic.

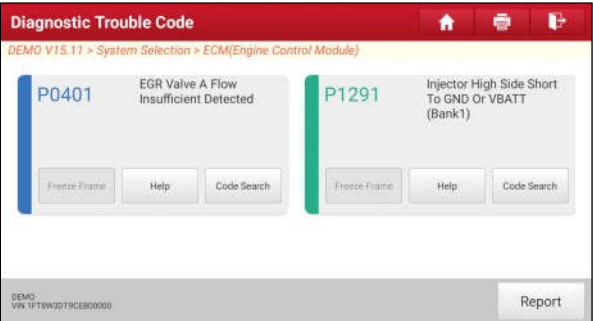

#### **Boutons à l'écran :**

**Arrêt sur image :** Lorsqu'un défaut lié aux émissions se produit, certaines conditions du véhicule sont enregistrées par l'ordinateur de bord. Ces informations sont appelées données d'arrêt sur image. Les données d'arrêt sur image comprennent un instantané des valeurs des paramètres critiques au moment où le DTC est réglé.

**Aide :** Touchez pour afficher les informations d'aide.

**Recherche de code :** Touchez-le pour rechercher en ligne plus d'informations sur le code DTC actuel.

**Sauvegarder :** Pour sauvegarder les données actuelles en format texte. Tous les rapports sont enregistrés dans "Info utilisateur".

-> "Mon rapport" -> "Rapports de santé". Pour plus de détails sur les opérations de rapport, veuillez vous reporter au chapitre 9.1 "Mon rapport".

#### **C. Effacer le code d'erreur**

Après avoir lu les codes récupérés du véhicule et après avoir effectué certaines réparations, vous pouvez utiliser cette fonction pour effacer les codes du véhicule. Avant d'exécuter cette fonction, assurez-vous que la clé de contact du véhicule est en position ON et que le moteur est arrêté.

L'effacement des codes DTC ne résout pas le(s) problème(s) qui a(ont) provoqué l'apparition du(des) code(s). Si

Si les réparations nécessaires pour corriger le problème qui a provoqué le code ne sont pas effectuées, le code réapparaîtra et le témoin de contrôle du moteur s'allumera dès que le problème à l'origine du code se manifestera.

Sur l'écran de sélection de la fonction de diagnostic, tapez sur "Effacer le code de panne", une boîte de dialogue de confirmation s'affiche à l'écran. Tapez sur "Oui", le système supprime automatiquement le code d'anomalie existant.

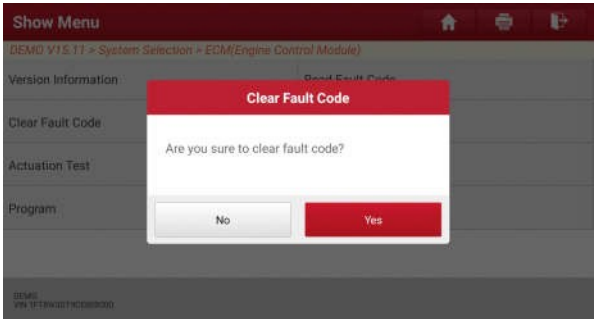

Remarque : Après l'effacement, vous devez récupérer les codes de panne une nouvelle fois ou mettre le contact et récupérer à nouveau les codes. S'il reste des codes d'anomalie dans le système, recherchez le code à l'aide d'un guide de diagnostic d'usine, puis effacez le code et revérifiez.

#### **D. Lecture du flux de données**

Cette option vous permet de visualiser et de capturer (enregistrer) des données en direct en temps réel. Ces données, y compris l'état de fonctionnement actuel des paramètres et/ou les informations des capteurs, peuvent donner un aperçu des performances globales du véhicule. Elles peuvent également être utilisées pour guider la réparation du véhicule.

\*Notes :

- Si vous devez conduire le véhicule pour effectuer une procédure de dépannage, faites-vous TOUJOURS aider par une deuxième personne. Essayer de conduire et d'utiliser l'outil de diagnostic en même temps est dangereux et peut provoquer un grave accident de la route.
- Les informations de fonctionnement du véhicule en temps réel (données en direct) (valeurs/état) que l'ordinateur de bord fournit à l'outil pour chaque capteur, actionneur, commutateur, etc. sont appelées données d'identification des paramètres (PID).

Sur l'écran de sélection de la fonction de diagnostic, tapez sur "Lire le flux de données", le système affiche les éléments du flux de données.

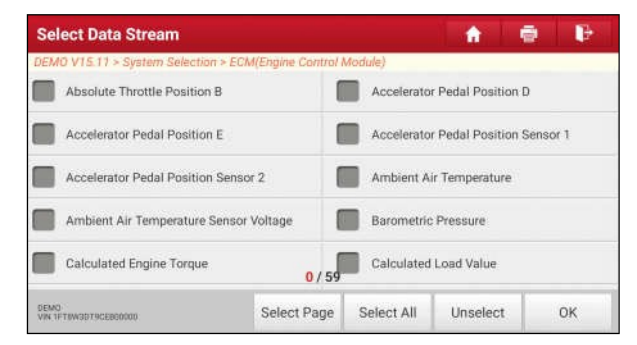

#### **Boutons à l'écran :**

**Sélectionner la page :** Touchez-le pour sélectionner tous les éléments de la page actuelle.

**Select All (Tout sélectionner) :** Appuyez sur ce bouton pour sélectionner tous les éléments. Pour sélectionner certains éléments du flux de données, il suffit de cocher la case devant le nom de l'élément.

**Désélectionner :** Touchez-le pour désélectionner tous les éléments du flux de données.

**OK :** Appuyez sur cette touche pour confirmer et passer à l'étape suivante.

Après avoir sélectionné les éléments souhaités, appuyez sur "OK" pour accéder à la page de lecture du flux de données.

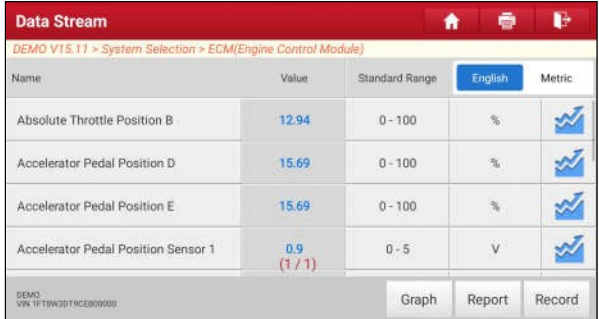

\*Notes :

1. Si la valeur de l'élément du flux de données est en dehors de la plage de la

valeur standard (référence), toute la ligne s'affiche en rouge. Si elle est conforme à la valeur de référence, elle s'affiche en bleu (mode normal).

2. L'indicateur 1/X affiché au bas de l'écran représente le numéro de la page en cours/du total des pages. Faites glisser l'écran de droite à gauche pour avancer/retourner à la page suivante/précédente.

Trois types de modes d'affichage sont disponibles pour la visualisation des données, ce qui vous permet de visualiser différents types de paramètres de la manière la plus appropriée.

- $\checkmark$  Valeur il s'agit du mode par défaut qui affiche les paramètres sous forme de textes et les présente sous forme de liste.
- $\checkmark$  Graphique affiche les paramètres dans des graphiques de forme d'onde.
- $\checkmark$  Combiner cette option est principalement utilisée dans le statut de fusion de graphiques pour la comparaison de données. Dans ce cas, les différents éléments sont marqués de couleurs différentes.

#### **Boutons à l'écran :**

 **Graphique(Simple) :** Touchez-le pour afficher la forme d'onde.

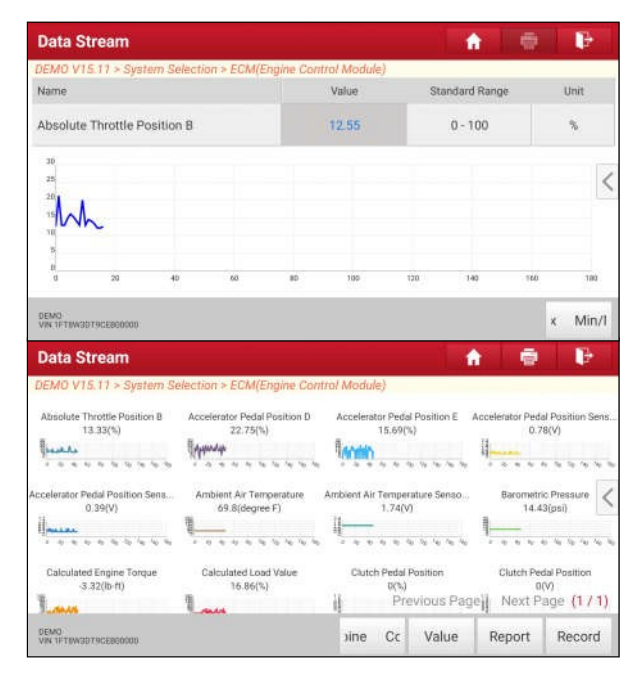

**Graphique :** Touchez-le pour afficher la forme d'onde.

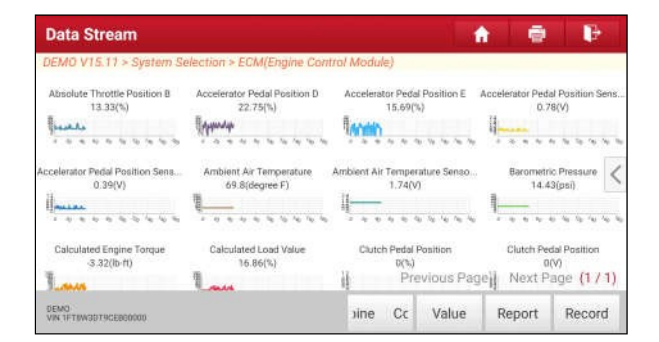

• **Combiner** : Cette option est principalement utilisée dans l'état de fusion des graphiques pour la comparaison des données. Dans ce cas, les différents éléments sont marqués de couleurs différentes (4 éléments maximum peuvent être affichés simultanément sur le même écran). Si le graphique comporte plus d'une page, faites glisser l'écran vers la gauche pour passer à la page suivante.

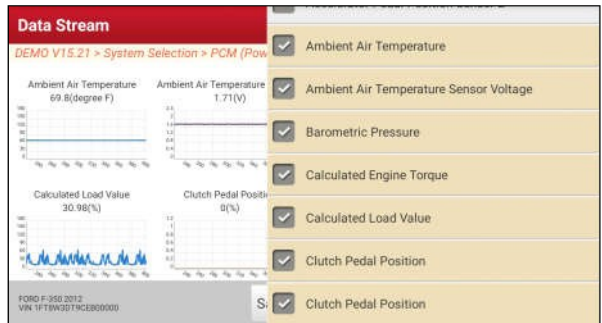

- **Valeur** : Fait passer le mode d'affichage du graphique actuel au mode d'affichage des valeurs.
- Personnaliser : Appuyez sur <, une liste déroulante des éléments du flux de données apparaît à l'écran. Sélectionnez/désélectionnez les éléments souhaités, puis l'écran affiche/supprime immédiatement les formes d'onde correspondant à ces éléments.

**Rapport** : Pour enregistrer les données actuelles au format texte. Tous les rapports sont enregistrés sous "Info utilisateur" -> "Mon rapport" -> "Rapports de santé". Pour plus de détails sur les opérations de rapport, veuillez vous

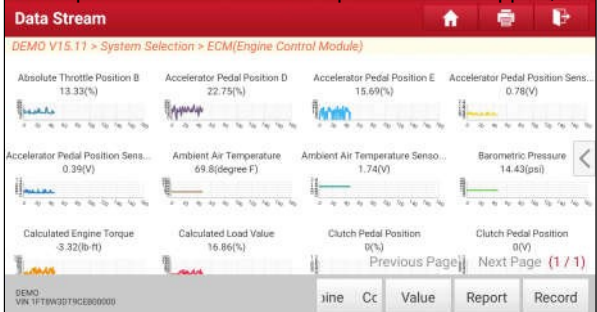

reporter au chapitre 9.1.

**Enregistrer** : Appuyez sur pour commencer à enregistrer les données de diagnostic. Les données enregistrées en direct peuvent servir d'informations précieuses pour vous aider à résoudre les problèmes du véhicule.

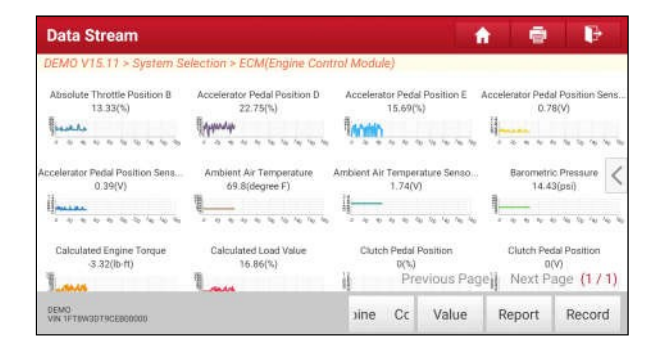

Une fois l'enregistrement terminé, appuyez sur pour  $\mathbb{I}(\blacksquare)$ arrêter et le sauvegarder.

Remarque : le fichier enregistré suit la règle d'appellation suivante : il commence par le type de véhicule, puis le S/N du produit et se termine par l'heure de début de l'enregistrement (pour différencier les fichiers, veuillez configurer l'heure exacte du système).

Tous les enregistrements de diagnostic peuvent être rejoués à partir de "User Info" -> "My Report" -> "Recorded Data".

#### **E. Test d'actionnement**

Cette option est utilisée pour accéder aux tests des sous-systèmes et des composants spécifiques aux véhicules. Les tests disponibles varient selon le constructeur, l'année et le modèle du véhicule.

Pendant le test d'actionnement, la tablette d'affichage envoie des commandes à l'ECU afin de piloter les actionneurs, puis détermine l'intégrité du système ou des pièces en lisant les données de l'ECU, ou en surveillant le fonctionnement des actionneurs, comme la commutation d'un injecteur entre deux états de fonctionnement.

Sur l'écran de sélection de la fonction de diagnostic, tapez sur "Test d'actionnement", le système s'affiche comme suit :

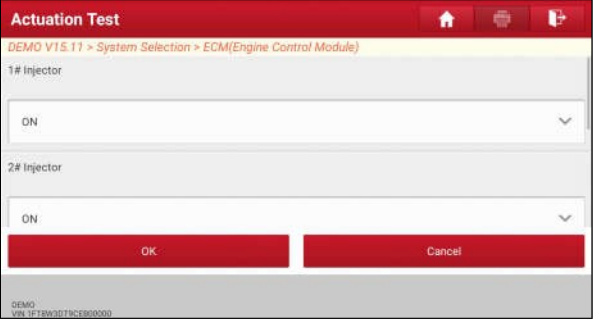

Il suffit de suivre les instructions à l'écran et de faire les sélections appropriées pour terminer le test. Chaque fois qu'une opération est exécutée avec succès, "Completed" s'affiche.

#### **F. Fonction spéciale**

En plus d'une fonction de diagnostic étonnante et puissante, l'outil dispose également de diverses fonctions de réinitialisation, qui varient d'un véhicule à l'autre.

## **5.3 Diag à distance**

Cette option a pour but d'aider les ateliers de réparation ou les techniciens à lancer la messagerie instantanée et le diagnostic à distance, afin d'accélérer la réparation.

Appuyez sur "Diagnostic à distance" dans le menu Travail, l'écran apparaît vide par défaut.

#### **Contacts** A 2  $\odot$ 4 gaga Mes-<br>sages geely123test 5 3 tact N/769 jkl989 **G** 6

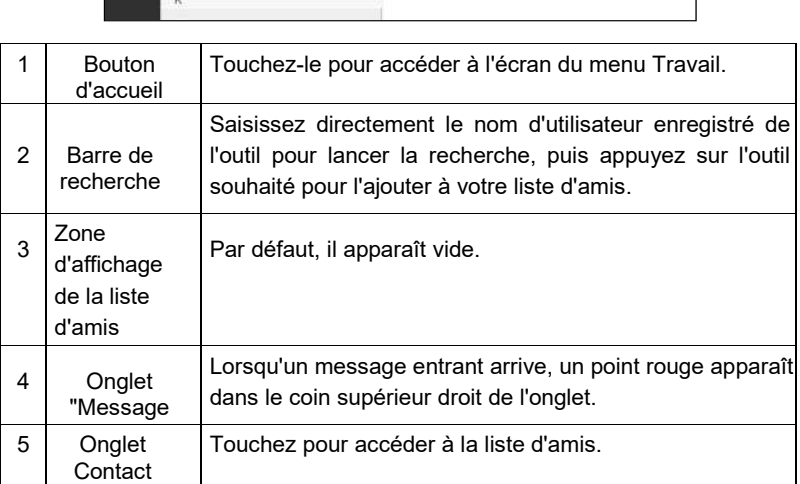

## **5.3.1 Disposition de l'interface**

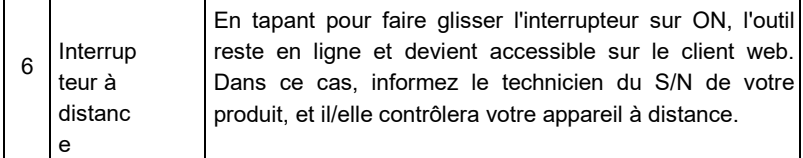

### **5.3.2 Ajouter des amis**

Appuyez sur "Contacts" pour accéder à la page des contacts. Par défaut, elle est vide.

Dans la barre de recherche, saisissez le nom d'utilisateur du partenaire et appuyez sur le bouton "Rechercher" à côté de la barre de recherche pour lancer la recherche dans la base de données golo business de Launch.

Les partenaires doivent être les utilisateurs qui ont enregistré les outils de diagnostic de leur Launch. Il peut s'agir des personnes suivantes :

- Atelier
- Technicien
- utilisateurs de golo

Une fois que le résultat correspond au mot-clé, un écran similaire à celui qui suit apparaît :

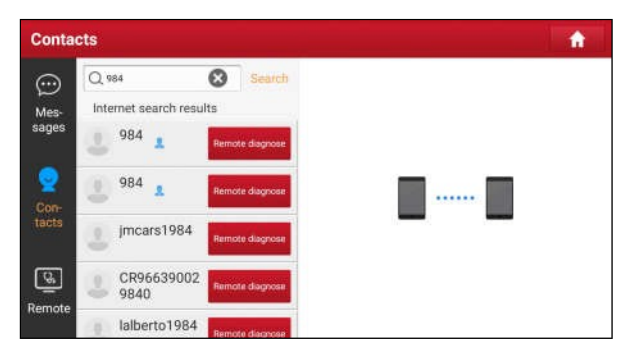

Appuyez sur "Diagnostic à distance" pour lancer directement le diagnostic à distance ou choisissez d'ajouter le partenaire dans la liste des contacts.

Appuyez sur le nom souhaité dans la liste pour accéder à l'écran de messagerie instantanée.

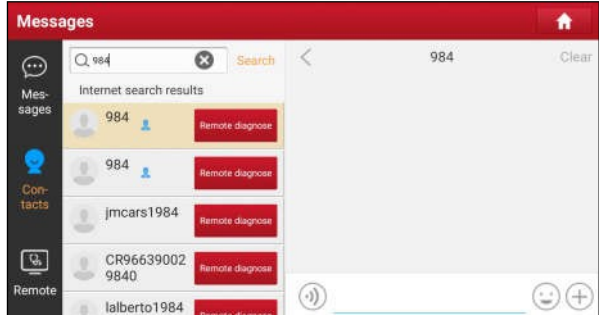

Touchez pour  $\bigoplus$  appeler d'autres options de fonction.

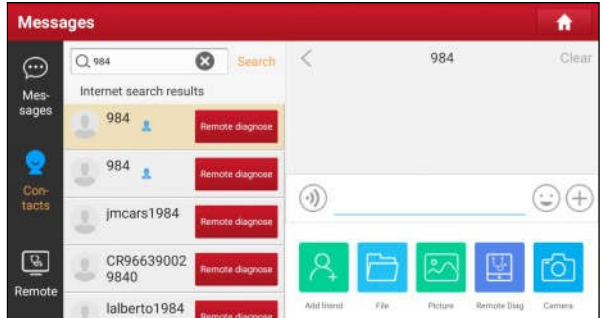

Appuyez sur "Ajouter un ami", une boîte de dialogue s'ouvre :

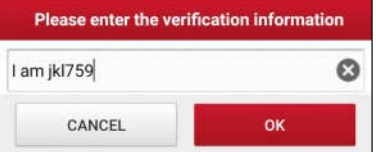

Appuyez sur "OK" pour envoyer votre demande.

Lorsque le partenaire reçoit la demande, un signal sonore retentit. Appuyez sur l'onglet "Message" :

- Une fois que le partenaire a accepté votre demande, il sera automatiquement inscrit dans l'onglet Contact.
- Si un technicien vous a envoyé une demande d'ami, vous pouvez appuyer sur "Accepter" pour confirmer et

son nom apparaîtra dans la liste d'amis (Contact). Ou appuyez sur "Ignorer" pour ignorer cette demande.

#### **5.3.3 Lancer la messagerie instantanée**

\*Note : La fonction I/M (messagerie instantanée) est ouverte à tous les utilisateurs dont l'outil de diagnostic de Launch était équipé de ce module.

Après avoir ajouté vos amis, appuyez sur la photo de la personne souhaitée pour accéder à l'écran suivant :

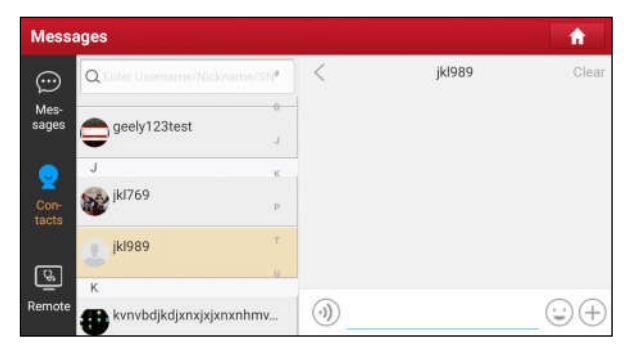

Appuyez sur le champ de saisie et utilisez le clavier à l'écran pour saisir le message texte, puis appuyez sur "Envoyer" pour l'envoyer.

Appuyez sur pour  $\Theta$  envoyer le

```
message vocal. Touchez pour
```
envoyer l'emoj.

Touchez pour  $\leftrightarrow$  appeler d'autres options de fonction.

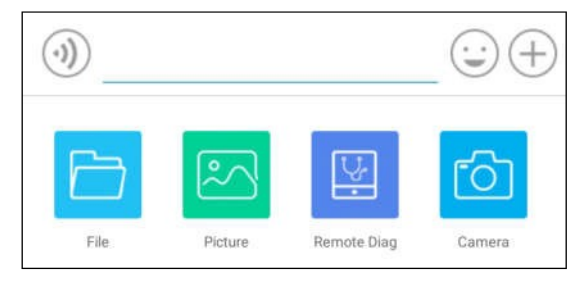

Fichier : choisissez les rapports de diagnostic ou les fichiers locaux à

envoyer.

- Image : Choisissez les captures d'écran ou les photos à envoyer.
- Diagnostic à distance Pour démarrer une session de diagnostic à distance. Pour plus de détails, reportez-vous au chapitre 5.3.4.

 Appareil photo : Ouvrez l'appareil photo pour prendre des photos. Appuyez sur "Effacer" pour supprimer tous les journaux de dialogue du partenaire. Appuyez sur "Fermer" pour fermer le dialogue en cours.

#### **5.3.4 Lancer le diagnostic à distance (Device-To-Device)**

La tablette d'affichage permet de lancer un diagnostic à distance avec d'autres outils de diagnostic (y compris mais non limité au X-431 EURO TURBO) de la famille Launch, qui sont équipés de ce module.

\* Remarque : Avant d'effectuer cette opération, assurez-vous que les éléments suivants sont respectés, quel que soit le côté qui envoie la requête à distance :

- Mettez l'alimentation du véhicule sous tension.
- Le papillon des gaz doit être en position fermée.
- La tablette doit être correctement connectée au DLC du véhicule et une communication réussie est nécessaire.

Sur l'écran de sélection des options de fonction, appuyez sur "Diag à distance", un menu déroulant comprenant les options suivantes apparaît :

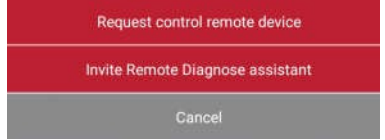

Ces options sont définies comme suit :

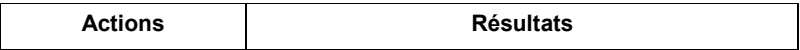
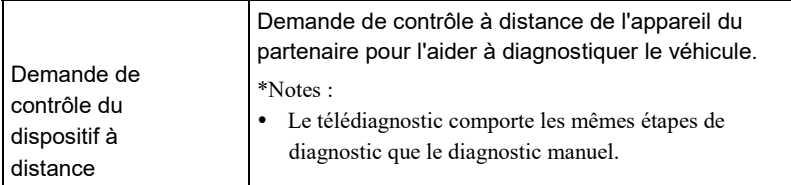

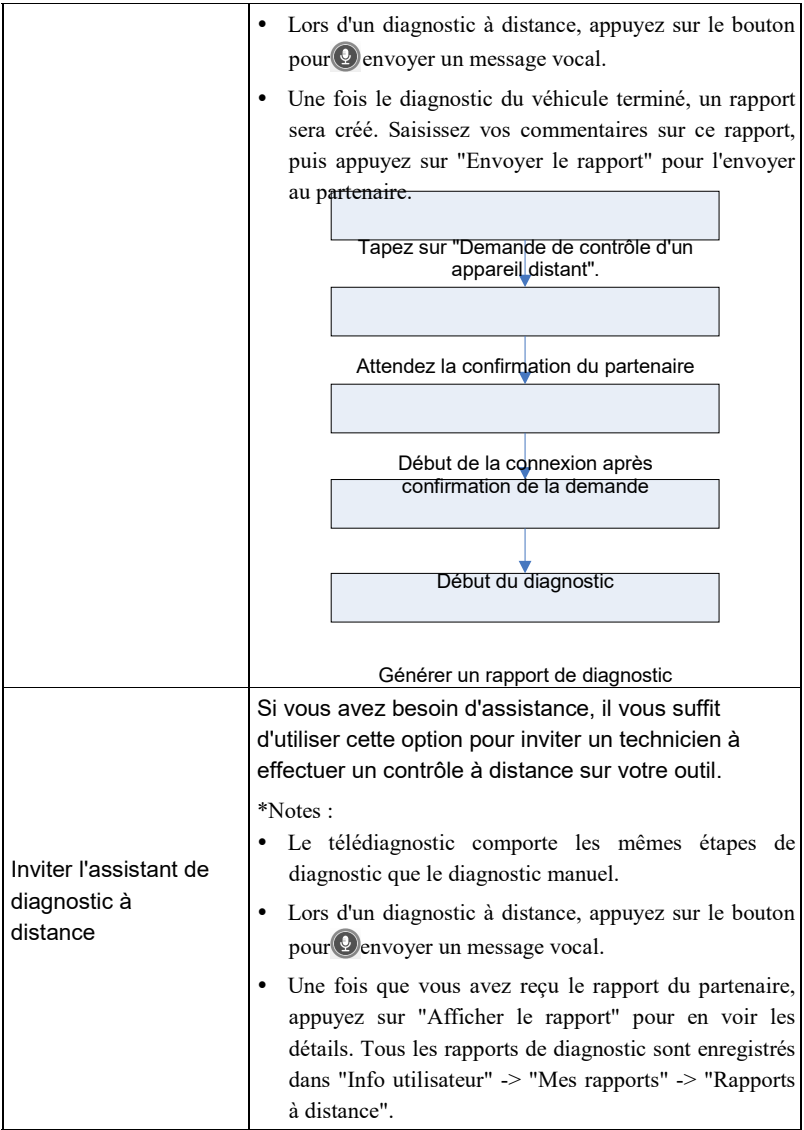

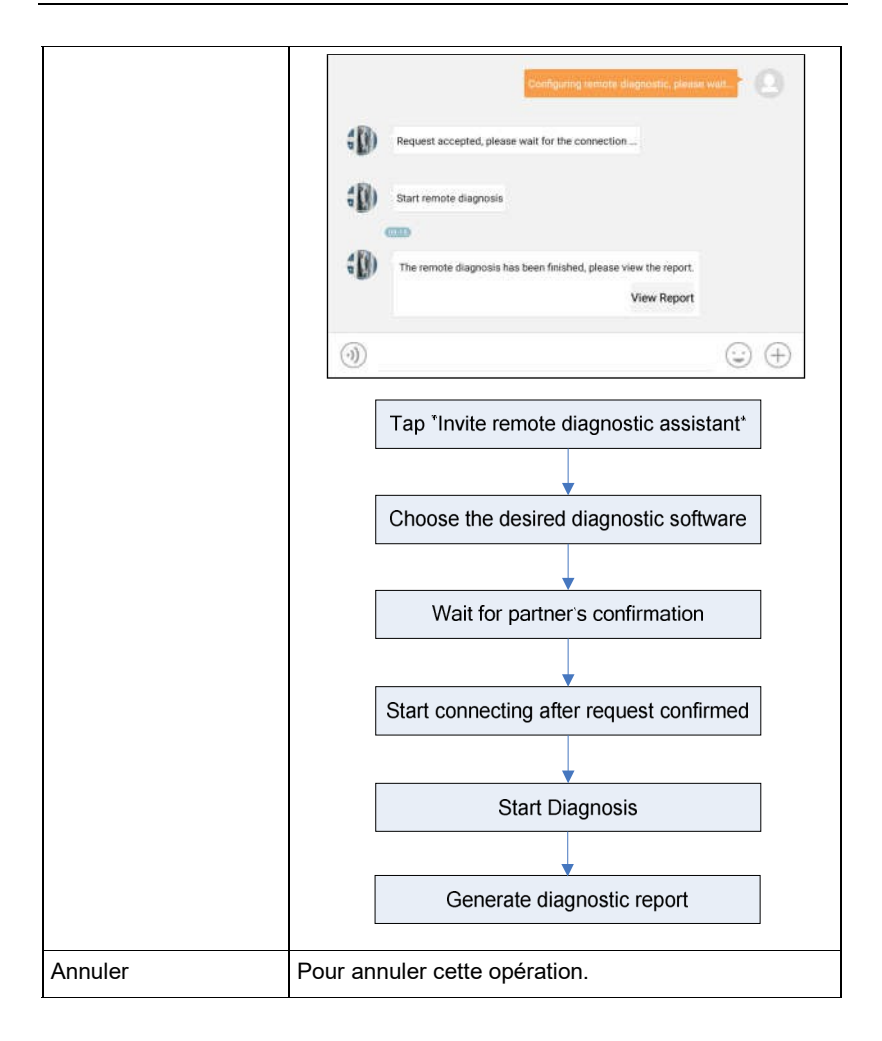

## **5.3.5 Lancer le diagnostic à distance (Device-To-PC)**

Sauf que le diagnostic à distance peut être effectué entre les différents outils de diagnostic de Launch qui sont fournis avec le module, l'utilisateur peut également demander une commande à distance au technicien du PC client.

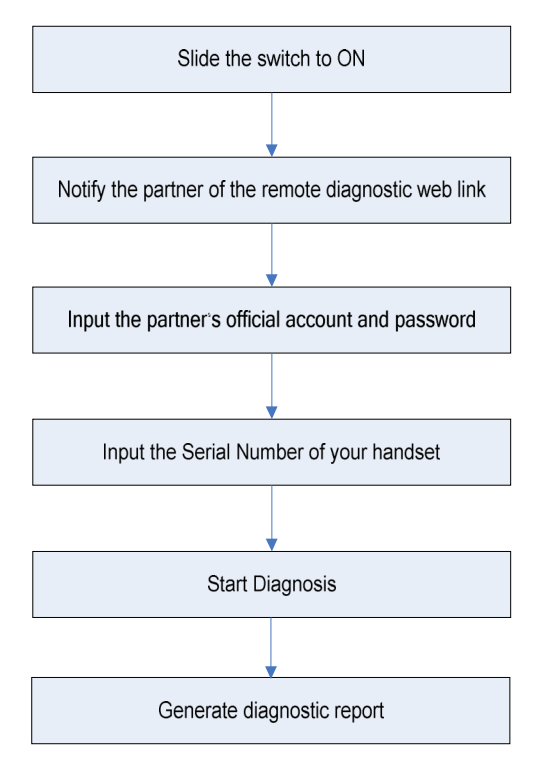

Appuyez sur l'onglet "Remote", l'écran s'affiche comme suit :

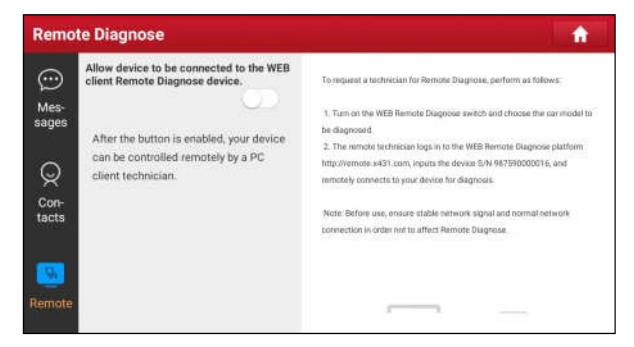

- 1. Faites glisser le commutateur "Allow device to be connected to the WEB client remote diagnostic device" sur ON afin que le partenaire puisse trouver et se connecter à cet appareil tout en utilisant le PC.
- 2. Notifier au partenaire le site web du client PC [http://remote.x431.com/cn/.](http://remote.x431.com/cn/)  Lorsque le partenaire accède au lien, le PC s'affiche comme ci-dessous :

\*Note : Avant de procéder au diagnostic à distance, veuillez vous assurer que la tablette d'affichage est correctement connectée au véhicule.

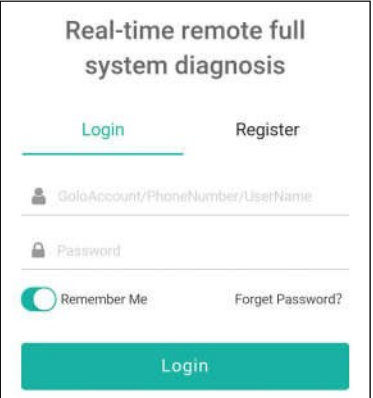

3. Dites au partenaire de saisir son propre compte officiel de technicien et son mot de passe, puis appuyez sur "Connexion" pour accéder à la figure suivante.

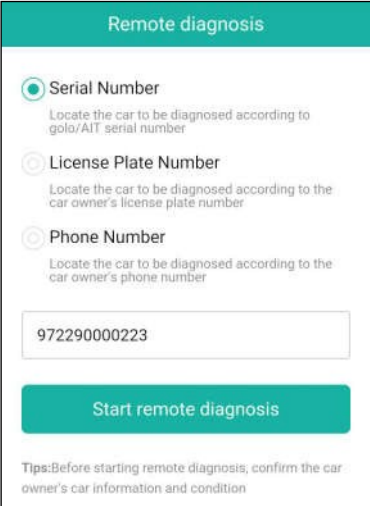

4. Dites au partenaire de cocher la case "Numéro de série" et de saisir le numéro de série que vous avez fourni, puis appuyez sur "Démarrer le diagnostic à distance" pour contrôler votre appareil à distance.

Lors du processus de diagnostic à distance, veuillez noter les points suivants :

- 1) Il ne vous est pas suggéré d'exécuter des actions.
- 2) Le partenaire n'est pas autorisé à enregistrer des rapports de diagnostic ou des enregistrements sur votre combiné.

Les opérations du diagnostic à distance sont les mêmes que celles du diagnostic local. Une fois la session terminée, un rapport de diagnostic à distance sera automatiquement généré.

# **6 Historique du diagnostic**

En général, lorsqu'un diagnostic de véhicule est effectué, la tablette enregistre tous les détails du processus de diagnostic. La fonction Historique permet d'accéder directement aux véhicules précédemment testés et les utilisateurs peuvent reprendre la dernière opération, sans repartir de zéro.

Tapez sur "Historique de diagnostic" sur l'écran du menu Travail, tous les enregistrements de diagnostic seront listés sur l'écran dans l'ordre des dates.

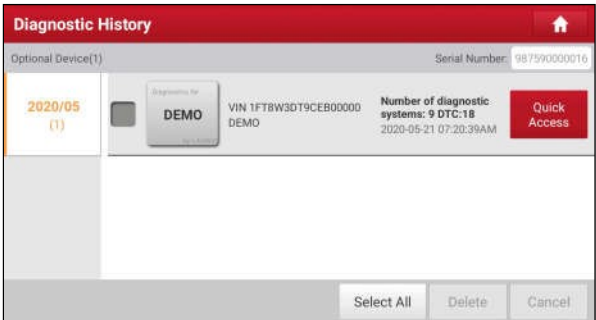

- Appuyez sur certains modèles de véhicules pour afficher les détails du dernier rapport de diagnostic.
- Pour supprimer un certain historique de diagnostic, sélectionnez-le puis tapez sur "Supprimer". Pour supprimer tous les historiques, tapez sur "Sélectionner tout", puis sur "Supprimer".
- Appuyez sur "Accès rapide" pour accéder directement à la page de sélection des fonctions de la dernière opération de diagnostic. Choisissez l'option souhaitée pour continuer.

# **7 Retour d'information sur le diagnostic**

Cet article vous permet de nous transmettre vos problèmes de diagnostic pour analyse et dépannage.

Appuyez sur "Diag. Feedback", un message contextuel apparaît :

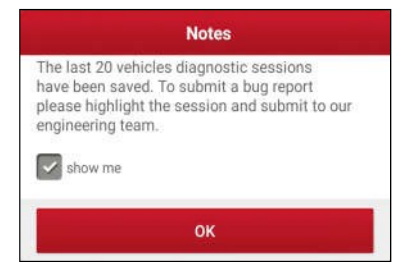

Appuyez sur "OK", les 3 options suivantes s'affichent dans la colonne de gauche de l'écran.

#### A. Commentaires

Appuyez sur certains modèles de véhicules testés pour accéder à l'écran de commentaires.

- 1) Appuyez sur "Choose File" pour ouvrir le dossier cible et choisissez les journaux de diagnostic souhaités.
- 2) Choisissez le type de défaillance et remplissez la description détaillée de la défaillance dans la zone de texte vide ainsi que le téléphone ou l'adresse électronique. Après la saisie, appuyez sur "Soumettre le résultat" pour nous l'envoyer.
- B. Histoire

Touchez-le pour afficher tous les enregistrements de retour de diagnostic. Les différents états du processus sont marqués par des couleurs différentes.

#### C. Liste hors ligne

Appuyez dessus pour afficher tous les journaux de retour de diagnostic qui n'ont pas été soumis avec succès en raison d'une défaillance du réseau. Dès que le combiné reçoit un signal réseau stable, il est automatiquement téléchargé vers le serveur distant.

# **8 Mise à jour du logiciel**

Ce module vous permet de mettre à jour le logiciel de diagnostic et l'application et de définir les logiciels fréquemment utilisés.

Si vous n'avez pas téléchargé le logiciel lors du processus d'enregistrement du produit ou si un message pop-up vous invite à mettre à jour un nouveau logiciel, vous pouvez utiliser cette option pour le télécharger ou le maintenir synchronisé avec la dernière version.

# **8.1 Mise à jour du logiciel de diagnostic et de l'APP**

Par défaut, le système entre dans l'écran "Tous les logiciels" et tous les logiciels de diagnostic à mettre à jour sont sélectionnés.

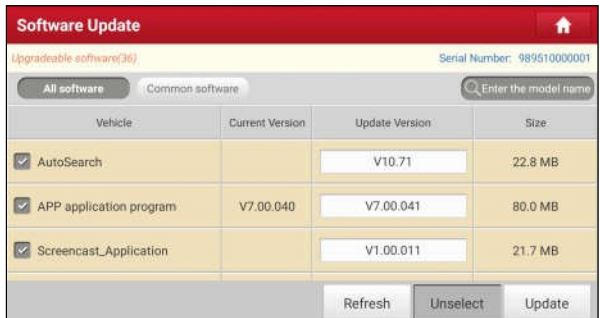

- Pour désélectionner certains logiciels, appuyez sur "Désélectionner", puis cochez la case en regard du modèle de véhicule.
- Pour rafraîchir la liste téléchargée, appuyez sur "Rafraîchir".
- Appuyez sur "Mise à jour" pour commencer le téléchargement et l'installation.

\* Note : Le téléchargement et l'installation peuvent prendre environ 10 minutes en fonction de la connexion Internet, veuillez être patient.

Pour interrompre le téléchargement, appuyez sur "Stop". Pour le reprendre, appuyez sur "Continuer". En cas d'échec de la connexion réseau, appuyez sur "Réessayer" pour réessayer.

Une fois le téléchargement terminé, les logiciels seront installés automatiquement.

## **8.2 Définir les logiciels fréquemment utilisés**

Pour localiser facilement et mettre rapidement à jour certains logiciels fréquemment utilisés, vous pouvez utiliser l'option "Logiciels communs" pour créer une liste de logiciels fréquemment utilisés.

Appuyez sur "Common software", l'écran s'affiche comme suit :

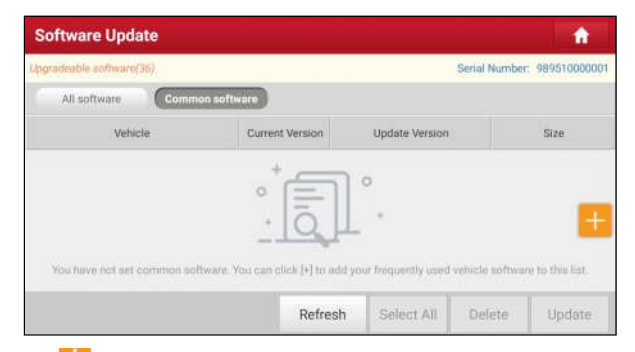

Appuyez sur " ", une fenêtre contextuelle apparaît.

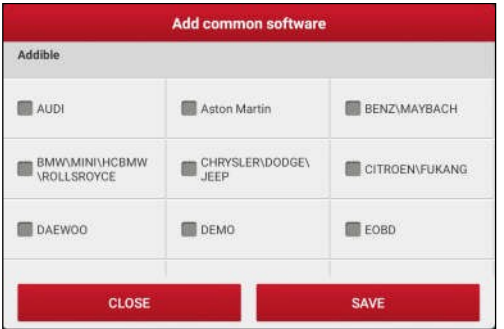

Cochez la case précédant le nom du logiciel et appuyez sur "SAVE", le logiciel sera affiché dans la liste des logiciels communs. La prochaine fois que vous voudrez le mettre à jour, il vous suffira d'aller dans "Common Software".

## **8.3 Renouveler l'abonnement au logiciel**

Si l'abonnement au logiciel arrive à échéance ou expire, le système vous invitera à renouveler votre abonnement et un bouton "Renouvellement" apparaîtra au bas de la page d'accueil.

page de mise à jour.

Vous disposez de deux moyens de paiement : PayPal et la carte de renouvellement d'abonnement (\*il faut l'acheter chez le revendeur local où vous avez acheté cet outil).

#### A. Utilisation de PayPal

- 1. Appuyez sur "Renouvellement" sur la page de mise à jour pour accéder à l'écran de sélection du type de renouvellement.
- 2. Sélectionnez "PayPal", puis suivez les instructions à l'écran pour terminer la transaction.
- 3. Après le paiement, allez au centre de mise à jour pour mettre à jour

#### le logiciel de diagnostic. B. Utilisation de la carte de renouvellement

#### d'abonnement

- 1. Appuyez sur "Renouvellement" pour accéder à l'écran de sélection du type de renouvellement.
- 2. Sélectionnez "Carte de renouvellement d'abonnement".
- 3. Saisissez le code pin à 24 chiffres de la carte de renouvellement d'abonnement, puis appuyez sur "Soumettre" pour terminer le renouvellement.
- 4. Allez au centre de mise à jour pour mettre à jour le logiciel de diagnostic.

# **9 Info utilisateur**

Cette fonction permet aux utilisateurs d'effectuer certains réglages de l'application et de gérer le VCI, etc.

# **9.1 Mon rapport**

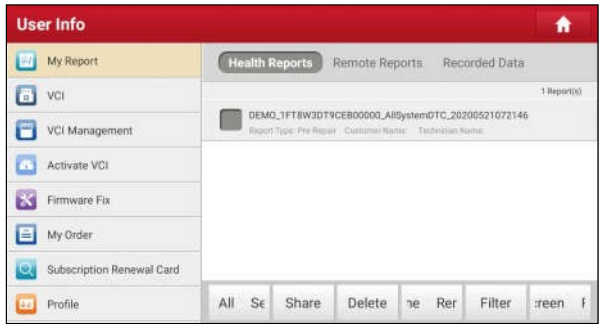

## **9.1.1 Rapports sur la santé**

Ce module stocke tous les rapports de diagnostic générés lors du processus de diagnostic du véhicule.

Tous les rapports de diagnostic sont triés par Date et Marque. Appuyez sur le type souhaité pour le réorganiser et le filtrer.

- Pour sélectionner certains rapports, cochez la case devant le rapport. Pour sélectionner tous les rapports, appuyez sur "Sélectionner tout". Pour les désélectionner tous, appuyez sur "Désélectionner".
- Pour partager le rapport avec d'autres personnes, sélectionnez le rapport souhaité, puis appuyez sur "Partager".
- Sélectionnez le rapport souhaité, puis appuyez sur "Supprimer" pour le supprimer.
- Pour modifier le nom de fichier du rapport, appuyez sur "Renommer".
- Pour trouver rapidement le rapport souhaité, appuyez sur "Filtre".
- Pour quitter le plein écran, appuyez sur "Quitter le plein écran".

## **9.1.2 Rapports à distance**

Cette option liste tous les rapports de diagnostic générés dans le processus de diagnostic à distance.

## **9.1.3 Données enregistrées**

Si l'utilisateur enregistre les paramètres de fonctionnement ou les graphiques de forme d'onde pendant la lecture du flux de données, ils seront sauvegardés en tant qu'enregistrements de diagnostic et apparaîtront sous cet onglet.

Appuyez sur "Données enregistrées", et sélectionnez certains enregistrements de diagnostic à saisir.

Sélectionnez les éléments de flux de données souhaités et appuyez sur "OK" pour naviguer vers la page de lecture.

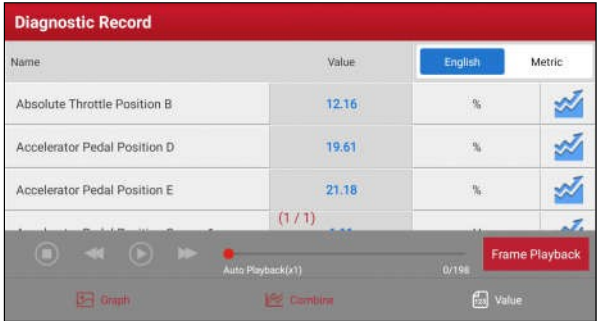

#### Boutons à l'écran :

Graphique - affiche les paramètres dans des graphiques de forme d'onde.

Combiner - cette option est principalement utilisée dans le statut de fusion de graphiques pour la comparaison de données. Dans ce cas, les différents éléments sont marqués de couleurs différentes.

Valeur - il s'agit du mode par défaut qui affiche les paramètres sous forme de textes et les présente sous forme de liste.

Frame Playback (Lecture image par image) - lit les éléments du flux de données enregistrés image par image. Une fois en mode de lecture image par image, ce bouton se transforme en "Lecture automatique".

## **9.2 VCI**

Cette option vous permet de gérer tous vos dispositifs VCI activés.

Si plusieurs dispositifs VCI sont activés sur cet outil, une liste des VCI s'affiche à l'écran. Une fois que vous avez choisi le VCI qui appartient à un autre compte, vous devez vous déconnecter, puis saisir le bon compte pour continuer.

# **9.3 Gestion de VCI**

Cette option permet à la tablette de désactiver le couplage avec le dispositif VCI via Bluetooth.

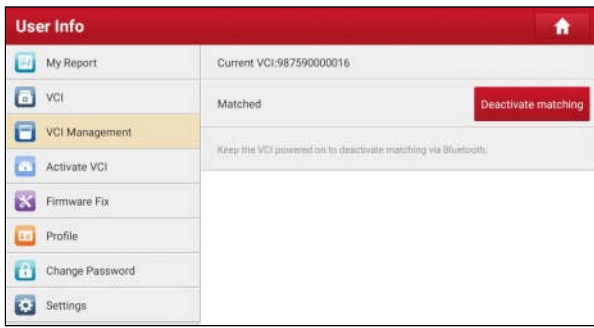

Remarque : veillez à ce que le VCI reste sous tension pendant l'opération.

# **9.4 Activer le VCI**

Cet élément vous permet d'activer un nouveau dispositif VCI.

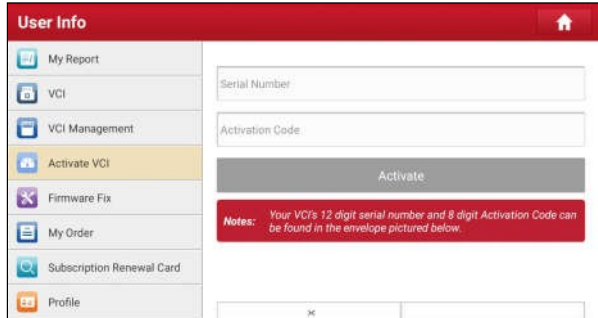

Saisissez le numéro de série et le code d'activation, puis appuyez sur **Activer**  pour activer le VCI.

Pour savoir comment obtenir le code d'activation, cliquez sur le lien ci-dessous pour obtenir de l'aide.

# **9.5 Correction du firmware**

Utilisez cet article pour mettre à jour et réparer le micrologiciel de diagnostic. Pendant la réparation, ne coupez pas l'alimentation et ne passez pas à d'autres interfaces.

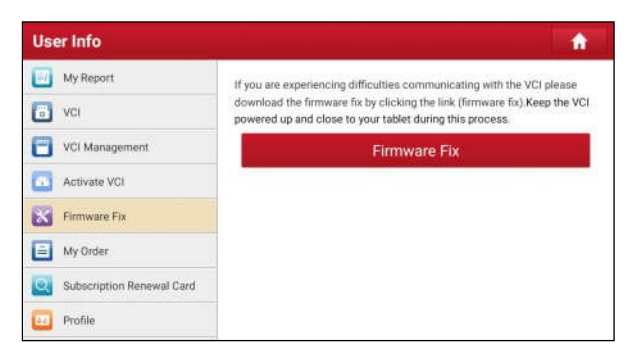

# **9.6 Profil**

Utilisez cet élément pour afficher et configurer les informations personnelles.

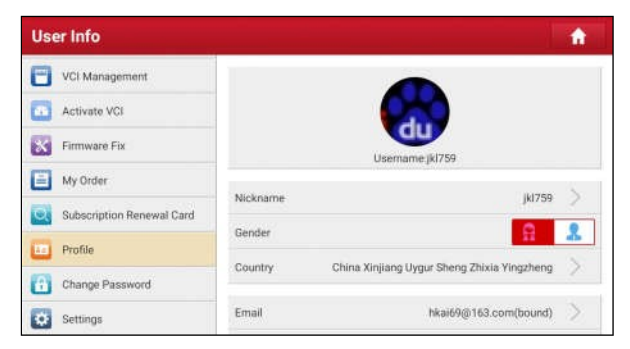

- Appuyez sur l'image de l'utilisateur pour la modifier.
- Appuyez sur > à côté de **Période de** mise à niveau **pour** vérifier la date d'échéance de tous les logiciels de diagnostic.

# **9.7 Changer le mot de passe**

Cet élément vous permet de modifier votre mot de passe de connexion.

# **9.8 Paramètres**

## **9.8.1 Unités**

Il est conçu pour définir l'unité de mesure. Le système métrique et le système anglais sont disponibles.

## **9.8.2 Informations sur la boutique**

Cette option vous permet de définir vos informations d'impression. Il s'agit principalement de l'atelier, de l'adresse, du code postal, du téléphone, de l'e-mail, etc.

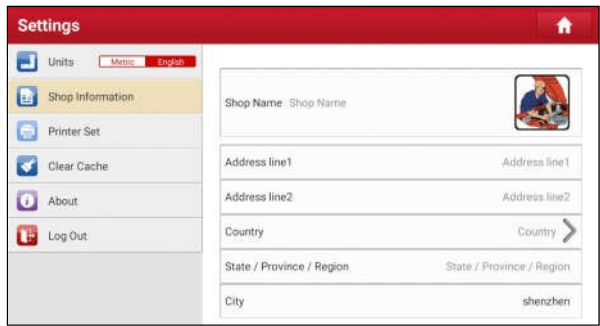

Après la saisie, appuyez sur "Enregistrer".

Une fois que vous avez enregistré les informations d'impression, elles seront saisies automatiquement dans la case "Plus d'informations" chaque fois que vous enregistrez le rapport de diagnostic.

## **9.8.3 Jeu d'imprimantes**

Cette option permet d'établir une connexion sans fil entre la tablette et l'imprimante (vendue séparément) lors des opérations d'impression.

Suivez les étapes ci-dessous pour connecter l'imprimante Wi-Fi.

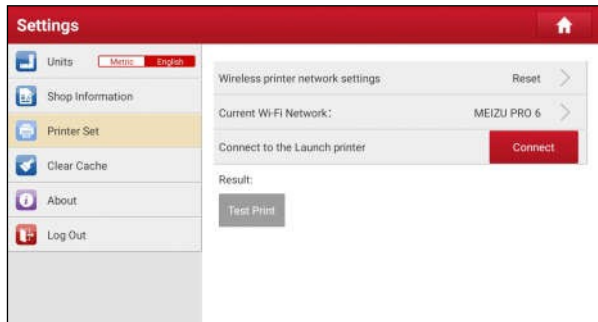

1. Appuyez sur "Printer Set".

Vous trouverez ci-dessous comment configurer l'imprimante Wi-Fi.

A. Si c'est la première fois que vous utilisez cette imprimante, veuillez procéder comme suit :

2. Pour la première utilisation, il est conseillé de réinitialiser l'imprimante : Appuyez et maintenez [MODE] et [FEED] pendant 8 secondes, la commande de réinitialisation suivante sera imprimée :

```
at + défaut = 1
ok
at + reboot = 1
```
reboot...

3. Appuyez sur "Reset" pour configurer

l'imprimante Wi-Fi. Étape 1 :

Connectez l'imprimante :

Appuyez sur "Scanner" pour sélectionner le point d'accès à l'imprimante souhaité nommé X-431PRINTER-XXXX (XXXX correspond à 4 caractères), puis appuyez sur "Connecter" pour passer à l'étape 2.

Étape 2 : Connectez l'imprimante au réseau local :

Appuyez sur "Scan" pour sélectionner le réseau Wi-Fi local souhaité dans la liste, et saisissez le mot de passe de sécurité (s'il s'agit d'un réseau ouvert, le mot de passe n'est pas nécessaire), puis appuyez sur "Confirmer".

4. Une fois le réseau Wi-Fi de l'imprimante connecté et l'imprimante trouvée, appuyez sur "Test Print" pour tester l'impression.

Vous pouvez maintenant utiliser l'imprimante Wi-Fi pour imprimer !

Si l'imprimante n'est pas trouvée, réinitialisez les paramètres d'usine par défaut de l'imprimante (reportez-vous à l'étape 2 pour plus de détails) et vérifiez si le périphérique actuel et l'imprimante se trouvent sur le même réseau local.

- B. Si vous avez configuré l'imprimante Wi-Fi sur le réseau local :
- 2. Appuyez sur "Connecter à l'imprimante" :
	- a). Si le réseau local reste tel qu'il est, appuyez directement sur "Test Print" pour tester l'impression.
	- b). Si le réseau local change, vous devez redémarrer et reconfigurer l'imprimante Wi-Fi.

#### **9.8.4 Effacer le cache**

Cette option vous permet de vider le cache de l'application. La suppression de la mémoire cache entraîne le redémarrage de l'application.

## **9.9.5 À propos de**

Les informations sur la version du logiciel et la clause de non-responsabilité sont incluses.

#### **9.9.6 Connexion/Déconnexion**

Pour déconnecter l'ID utilisateur actuel, appuyez sur "Déconnexion". Pour vous reconnecter au système, appuyez sur "Connexion".

# **10 Vidéoscope**

# **10.1 Introduction**

Le vidéoscope automobile est principalement appliqué aux parties invisibles du moteur, du réservoir de carburant, du système de freinage.

Lors du test d'un système de véhicule, le moteur est l'une des principales parties à vérifier. Pour vérifier si l'intérieur d'un moteur est qualifié ou non, ou si le dépôt de carbone interne et les dommages existent dans le moteur ou non, nous pouvons utiliser pleinement un vidéoscope pour résoudre ces questions.

Cet outil fournit une fonction optionnelle du vidéoscope (doit être acheté séparément).

Le vidéoscope est principalement composé d'une caméra d'inspection, d'un tube flexible et d'un câble de données. L'objectif de la caméra, résistant à l'eau et doté d'un éclairage LED réglable, vous permet d'observer les parties qui ne sont pas visibles dans les endroits humides, sombres ou imbibés de liquide. Le tube flexible inclus est pratique pour faciliter l'inspection et permet d'accéder aux zones difficiles à atteindre.

En outre, les photos et vidéos capturées vous fournissent également des données intuitives pour une analyse facile.

## **10.2 Connexions et opérations**

- 1. Insérez le câble de données du vidéoscope dans le port de charge/d'entrée/sortie de données de la tablette.
- 2. Pliez le col du tube flexible comme vous le souhaitez et étendez la caméra avec des lumières LED réglables vers certaines parties invisibles ou inaccessibles du moteur, du système hydraulique, des buses, etc.
- 3. Une fois les connexions correctement effectuées, allumez la tablette. Allez dans "More" -> "Videoscope" pour l'exécuter, puis l'écran affichera la scène capturée par la caméra du vidéoscope.
- 5. Réglez-le jusqu'à ce que la lentille s'arrête à l'endroit souhaité, puis utilisez la molette de réglage de la luminosité de la lumière LED pour régler la luminosité.

6. Appuyez sur le bouton Snapshot du vidéoscope pour prendre une photo. Vous pouvez également appuyer sur le bouton Snapshot de la tablette pour prendre des photos.Pour enregistrer une vidéo, passez du mode Appareil photo au mode Vidéo et appuyez sur le bouton Enregistrer sur l'écran pour commencer l'enregistrement.

Les images sont capturées au format .jpg et les vidéos sont enregistrées au format .avi ou .mp4. Toutes les photographies et vidéos sont enregistrées dans le dossier DCIM où les utilisateurs peuvent les parcourir et les rejouer.

# **11 Synchronisation**

Vous pouvez transférer des fichiers multimédia, des captures d'écran et des APK entre le PC et la tablette.

- 1. Connectez une extrémité du câble de charge/données fourni au port d'entrée/sortie de charge/données de la tablette, et l'autre extrémité au port USB du PC.
- 2. Faites glisser l'écran de la tablette vers le haut, une liste d'options déroulante apparaît à l'écran.

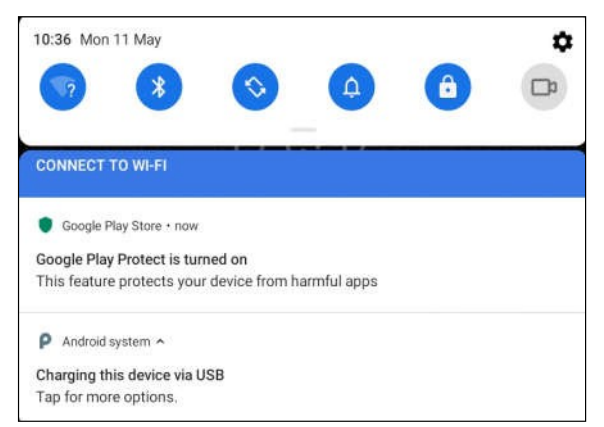

3. Appuyez sur "Charger cet appareil via USB", les options de réglage USB

suivantes s'affichent à l'écran.

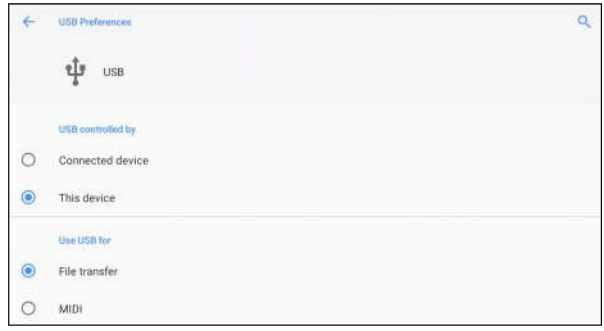

- 4. Cochez la case "Transfert de fichiers" sous l'onglet "Utiliser l'USB pour".
- 5. Vous pouvez maintenant transférer des fichiers entre la tablette et le PC.
- 6. Le réglage prend effet immédiatement après avoir été effectué avec succès. La prochaine fois que la tablette sera connectée au PC via le câble de charge/données, elle affichera "Transfert de fichiers USB activé".

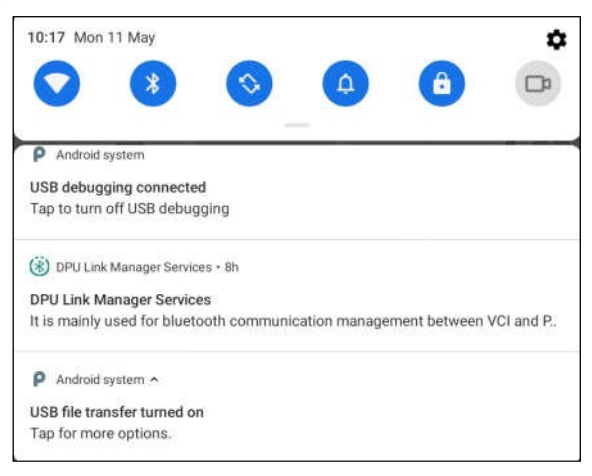

#### **1. Comment économiser de l'énergie ?**

- Veuillez éteindre l'écran lorsque l'outil est en veille.
- $\triangleright$  Réglez un temps de veille plus court.
- Diminuer la luminosité de l'écran.
- Si la connexion WLAN n'est pas nécessaire, veuillez la désactiver.
- Désactivez la fonction GPS si le service GPS n'est pas utilisé.

#### **2. Erreur de communication avec le calculateur du véhicule ?**

Veuillez confirmer:

- 1. Si le VCI est correctement connecté.
- 2. Si le commutateur d'allumage est sur ON.
- 3. Si tous les contrôles sont normaux, envoyez-nous l'année, la marque, le modèle et le numéro d'identification du véhicule en utilisant la fonction Feedback.

#### **3. Impossible d'entrer dans le système ECU du véhicule ?**

Veuillez confirmer:

- 1. Si le véhicule est équipé de ce système.
- 2. Si le dongle VCI est correctement connecté.
- 3. Si le commutateur d'allumage est sur ON.
- 4. Si tous les contrôles sont normaux, envoyez-nous l'année, la marque, le modèle et le numéro d'identification du véhicule en utilisant la fonction Feedback.

## **4. Comment réinitialiser la tablette ?**

 La réinitialisation peut entraîner une perte de données. Avant de le faire, assurezvous que les données et informations importantes ont été sauvegardées.

Procédez comme suit pour réinitialiser la tablette :

- 1. Appuyez sur "Paramètres" -> "Réinitialiser les options".
- 2. Appuyez sur "Effacer toutes les données (réinitialisation d'usine)".
- 3. Appuyez sur "RESET TABLET".
- 4. Appuyez sur "EFFACER TOUT" pour commencer la réinitialisation jusqu'à ce que l'outil redémarre automatiquement.

#### **5. Que faire si la langue du logiciel de diagnostic du véhicule ne correspond pas à la langue du système ?**

L'anglais est la langue système par défaut de l'outil. Une fois la langue du système réglée sur la langue préférée, veuillez vous rendre au centre de mise à jour pour télécharger le logiciel de diagnostic du véhicule dans la langue correspondante.

Si le logiciel de diagnostic téléchargé est toujours affiché en anglais, cela indique que le logiciel de la langue actuelle est en cours de développement.

#### **6. Comment récupérer le mot de passe de connexion ?**

Veuillez suivre les étapes ci-dessous pour procéder en cas d'oubli du mot de passe de connexion :

- 1. Appuyez sur l'icône de l'application sur l'écran d'accueil pour la lancer.
- 2. Appuyez sur le bouton [Connexion] dans le coin supérieur droit de l'écran.
- 3. Appuyez sur "Récupérer le mot de passe".
- 4. Saisissez le S/N du produit et suivez les instructions à l'écran pour récupérer le mot de passe.

### **Garantie**

CETTE GARANTIE EST EXPRESSÉMENT LIMITÉE AUX PERSONNES QUI ACHÈTENT DES PRODUITS DE LANCEMENT À DES FINS DE REVENTE OU D'UTILISATION DANS LE CADRE NORMAL DE L'ACTIVITÉ DE L'ACHETEUR.

Les produits électroniques LAUNCH sont garantis contre les défauts de matériaux et de fabrication pendant un an à compter de la date de livraison à l'utilisateur.

Cette garantie ne couvre pas les pièces qui ont été maltraitées, modifiées, utilisées à des fins autres que celles pour lesquelles elles ont été conçues ou utilisées d'une manière incompatible avec les instructions d'utilisation. Le recours exclusif pour tout compteur automobile jugé défectueux est la réparation ou le remplacement, et LAUNCH ne sera pas responsable des dommages indirects ou accessoires.

La détermination finale des défauts sera faite par LAUNCH conformément aux procédures établies par LAUNCH. Aucun agent, employé ou représentant de LAUNCH n'a l'autorité de lier LAUNCH à toute affirmation, représentation ou garantie concernant les compteurs automobiles LAUNCH, à l'exception de ce qui est indiqué dans le présent document.

## **Avis de non-responsabilité**

La garantie ci-dessus remplace toute autre garantie, explicite ou implicite, y compris toute garantie de qualité marchande ou d'adéquation à un usage particulier.

## **Bon de commande**

Les pièces remplaçables et optionnelles peuvent être commandées directement auprès de votre fournisseur d'outils agréé LAUNCH. Votre commande doit comprendre les informations suivantes :

- Quantité commandée
- Numéro de pièce
- Nom de la pièce

### **Service à la clientèle**

Si vous avez des questions sur le fonctionnement de l'appareil, veuillez contacter le service clientèle de LAUNCH Europe GmbH :

> **Adresse : Heinrich-Hertz-Str. 10, D-50170 Kerpen Téléphone : +49 (0) 2273 9875 55 / +49 (0) 2273 9875 23**

#### **Courriel : [service@launch-europe.de](mailto:service@launch-europe.de)**

#### **Ou : sav@contact-launch.fr**

Si votre appareil doit être réparé, retournez-le au fabricant avec une copie du ticket de caisse et une note décrivant le problème. S'il est déterminé que l'appareil est sous garantie, il sera réparé ou remplacé sans frais. S'il s'avère que l'appareil n'est pas sous garantie, il sera réparé moyennant des frais de service minimes et des frais de retour. Envoyez l'appareil en port payé à

À l'attention de : Heinrich-Hertz-Str. 10, D-50170 Kerpen

#### **Déclaration** :

LAUNCH se réserve le droit d'apporter des modifications à la conception et aux spécifications des produits sans préavis. L'objet réel peut différer légèrement des descriptions du manuel en termes d'apparence physique, de couleur et de configuration. Nous avons fait de notre mieux pour rendre les descriptions et les illustrations du manuel aussi précises que possible, mais des défauts sont inévitables, si vous avez des questions, veuillez contacter le revendeur local ou le centre de service après-vente de LAUNCH, LAUNCH n'assume aucune responsabilité découlant de malentendus.